# **Spis treści**

### **[Wprowadzenie](#page-2-0)**

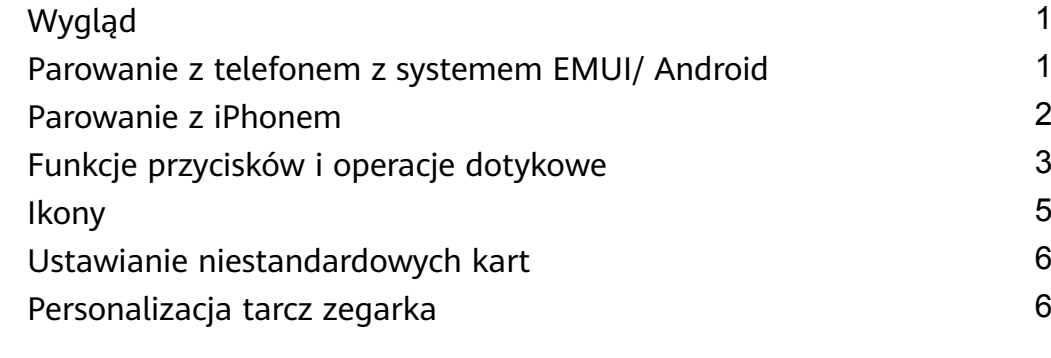

### **[Asystent](#page-8-0)**

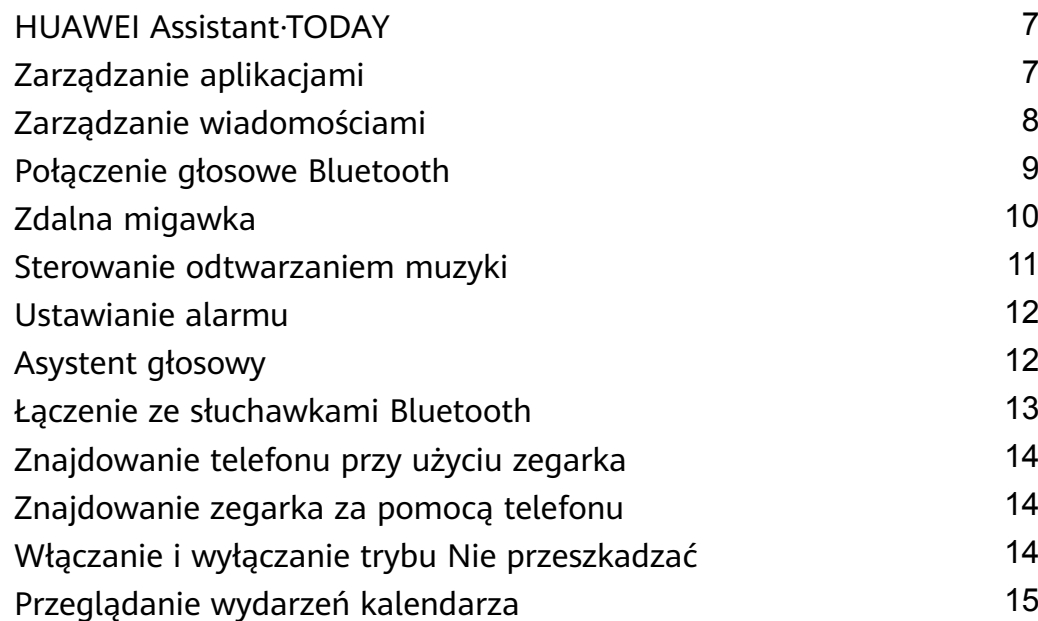

### **[Zarządzanie zdrowiem](#page-17-0)**

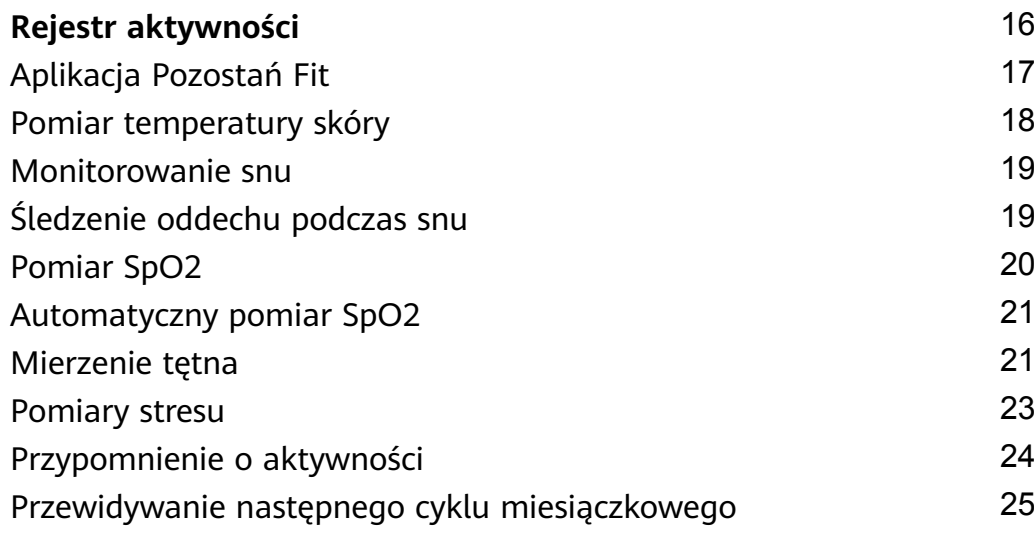

### **[Ćwiczenie](#page-27-0)**

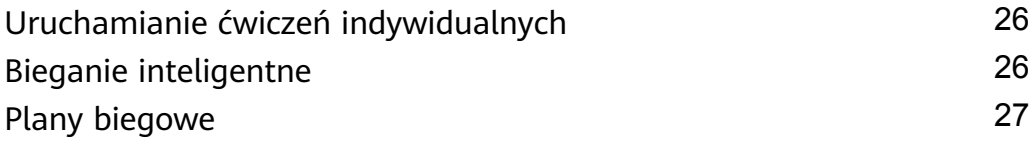

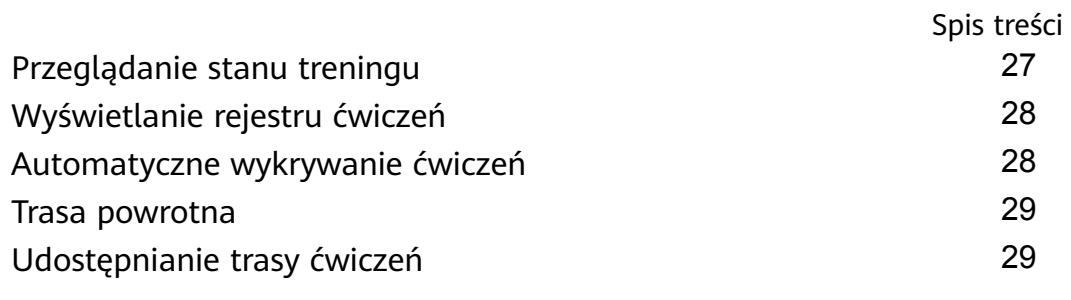

### **[Więcej](#page-31-0)**

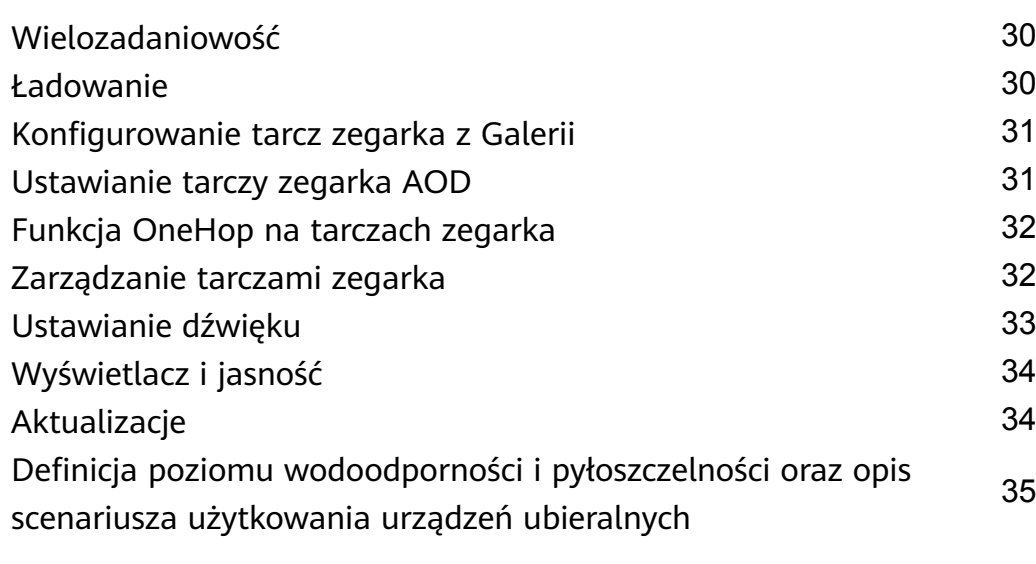

# <span id="page-2-0"></span>**Wprowadzenie**

# **Wygląd**

Schemat HUAWEI WATCH GT 4(46 mm)

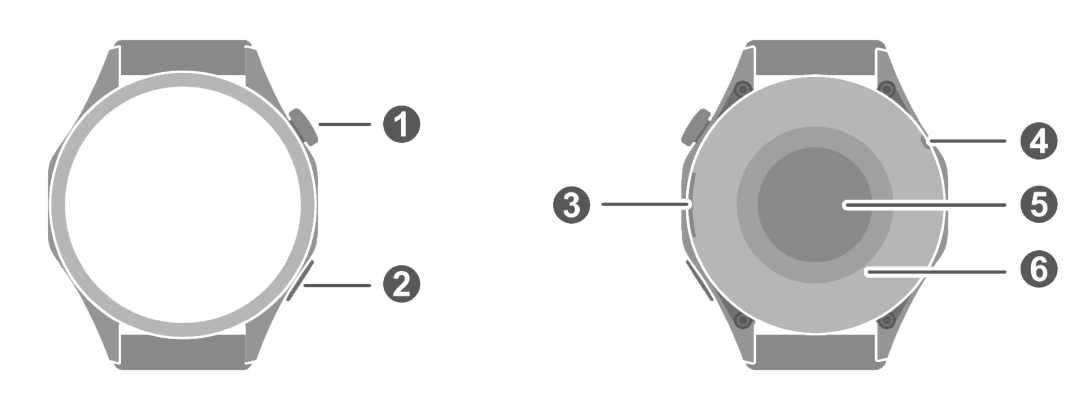

Schemat HUAWEI WATCH GT 4(41 mm)

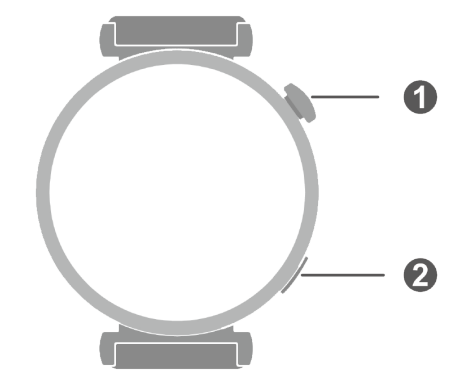

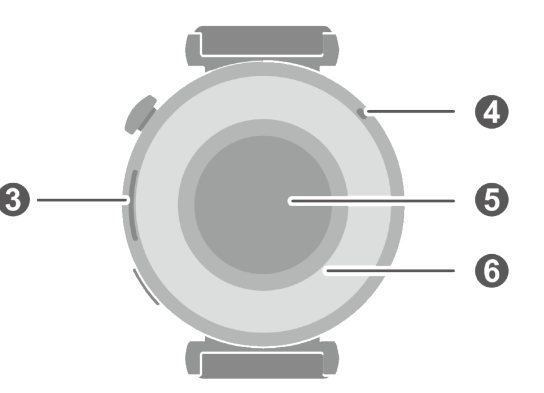

### Szczegóły schematu

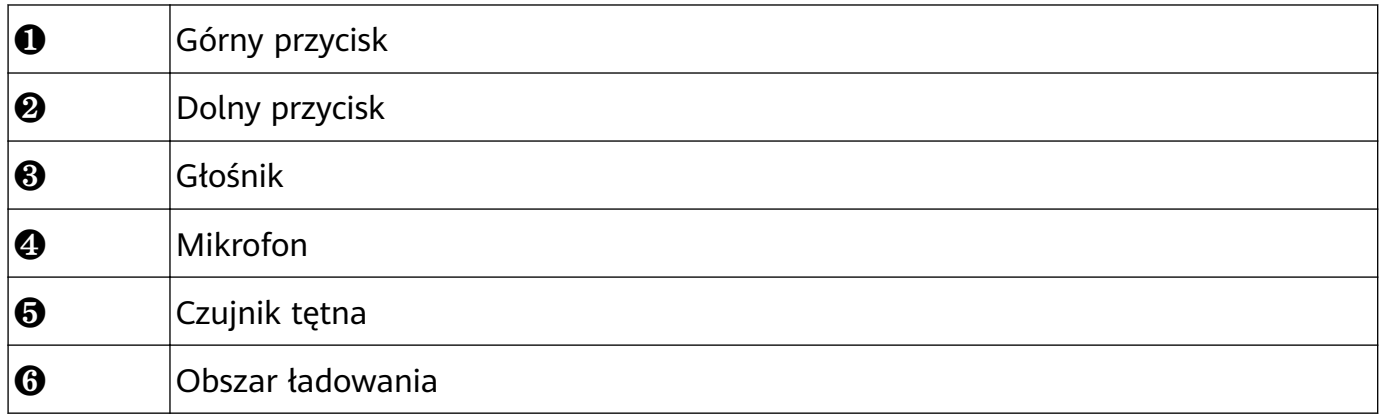

### **Parowanie z telefonem z systemem EMUI/ Android**

**1** Zainstaluj aplikację **Zdrowie Huawei** ( ). Jeśli już zainstalowano aplikację **Zdrowie Huawei**, wybierz kolejno **Ja** > **Sprawdź dostępność aktualizacji** i zaktualizuj ją do najnowszej wersji. Jeśli jeszcze nie zainstalowano aplikacji, przejdź do sklepu aplikacji na telefonie i pobierz oraz zainstaluj aplikację.

- <span id="page-3-0"></span>**2** Otwórz aplikację **Zdrowie Huawei** i wybierz kolejno **Ja** > **Zaloguj się przez ID HUAWEI**. Jeśli nie masz ID HUAWEI, zarejestruj się, a następnie zaloguj.
- **3** Włącz urządzenie ubieralne, wybierz język i rozpocznij parowanie.
- **4** Umieść urządzenie ubieralne w pobliżu telefonu. Otwórz aplikację **Zdrowie Huawei**,

dotknij w prawym górnym rogu i wybierz opcję **Dodaj urządzenie**. Wybierz urządzenie ubieralne, które chcesz sparować z telefonem, i dotknij opcji **SKOJARZ**. Możesz też wybrać opcję **Skanuj**, aby sparować przez zeskanowanie kodu QR wyświetlanego na urządzeniu ubieralnym.

- **5** Gdy pojawi się okno podręczne aplikacji **Zdrowie Huawei** z żądaniem parowania Bluetooth, dotknij opcji **Zezwól**.
- **6** Gdy na ekranie urządzenia ubieralnego pojawi się żądanie parowania, dotknij **√** i postępuj zgodnie z instrukcjami na ekranie, aby ukończyć parowanie.
- Po zakończeniu parowania, jeśli używasz telefonu innego niż Huawei, otwórz aplikację **Zdrowie Huawei**, przejdź do ekranu szczegółów urządzenia, dotknij opcji **Rozwiązywanie problemów** i dostosuj ustawienia systemu. To zapobiega zamykaniu aplikacji **Zdrowie Huawei** w tle.

### **Parowanie z iPhonem**

**1** Zainstaluj aplikację **Zdrowie HUAWEI** ( ). Jeśli aplikacja jest już zainstalowana, zaktualizuj ją do najnowszej wersji. Jeśli jeszcze nie zainstalowano aplikacji, przejdź do **App Store** na swoim telefonie i wyszukaj **Zdrowie HUAWEI**, aby pobrać i zainstalować aplikację.

- **2** Otwórz aplikację **Zdrowie HUAWEI** i przejdź do **Ja** > **Zaloguj się przez ID HUAWEI**. Jeśli nie masz ID HUAWEI, zarejestruj się, a następnie zaloguj.
- **3** Włącz urządzenie ubieralne, wybierz język i rozpocznij parowanie.
	- **a** Umieść urządzenie ubieralne w pobliżu swojego telefonu. Otwórz aplikację **Zdrowie**

**HUAWEI** na swoim telefonie, wybierz  $\cdot \cdot$  w prawym górnym rogu, a następnie wybierz **Dodaj urządzenie**. Wybierz urządzenie ubieralne, które chciał(a)byś sparować i wybierz **SKOJARZ**.

Możesz też wybrać **Skanuj**, aby zeskanować kod QR wyświetlany na urządzeniu ubieralnym w celu zainicjowania parowania.

- **b** Gdy na urządzeniu ubieralnym pojawi się żądanie parowania, wybierz **√**. Gdy pojawi się okno wyskakujące aplikacji **Zdrowie HUAWEI** żądaniem parowania Bluetooth, wybierz **Sparuj**. Pojawi się kolejne wyskakujące okno z pytaniem, czy zezwolić urządzeniu ubieralnemu na wyświetlanie powiadomień z Twojego telefonu. Wybierz **Zezwól**.
- **c** Odczekaj kilka sekund, aż aplikacja **Zdrowie** HUAWEI pokaże informację o pomyślnym ukończeniu parowania. Wybierz **Gotowe**, aby ukończyć parowanie.

# <span id="page-4-0"></span>**Funkcje przycisków i operacje dotykowe**

Ekran dotykowy urządzenia obsługuje różne operacje dotykowe, takie jak przeciąganie w górę, dół, lewo i prawo oraz dotknięcie i przytrzymanie.

### **Górny przycisk**

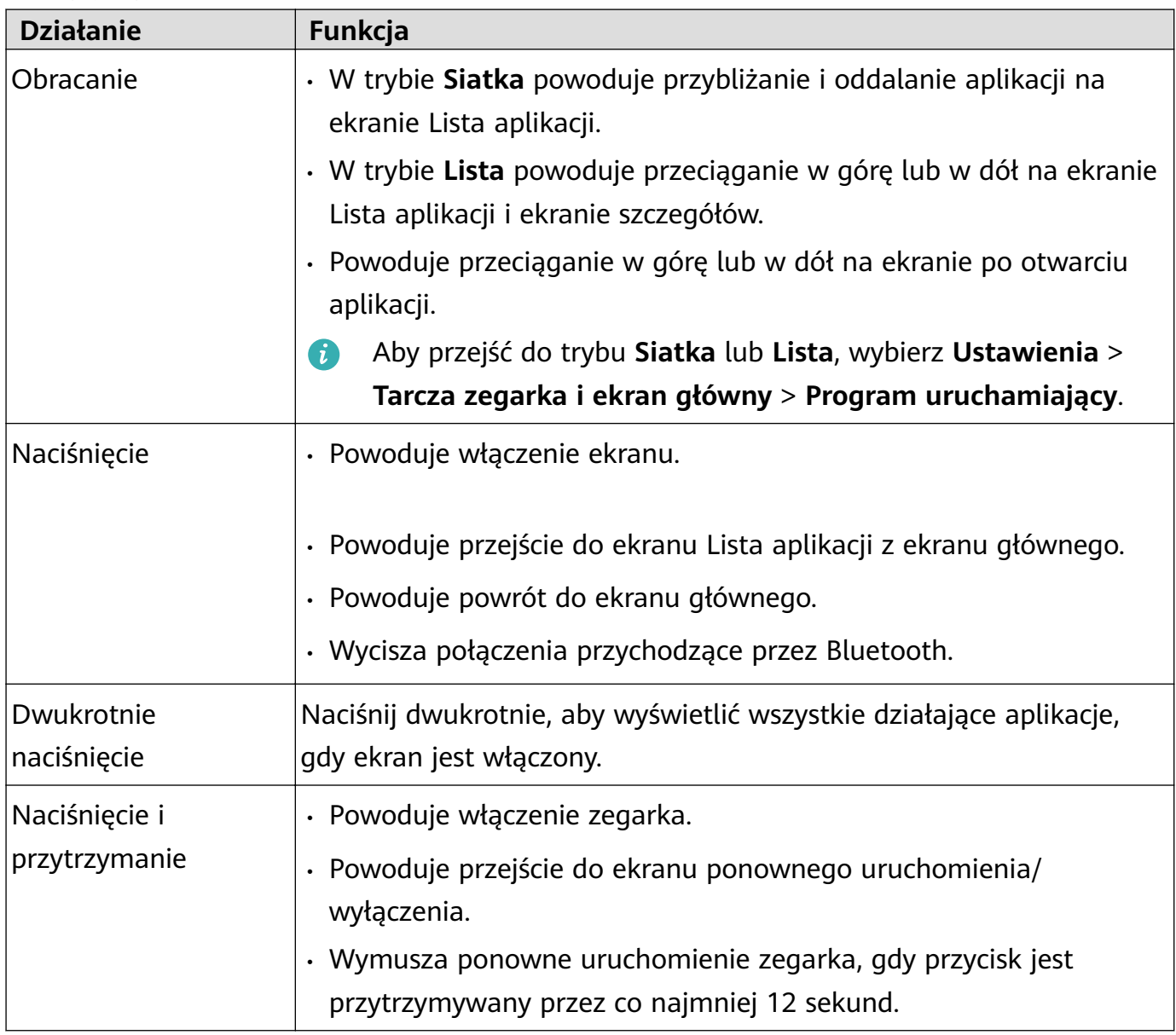

Operacje różnią się w czasie połączeń i ćwiczeń.

### **Dolny przycisk**

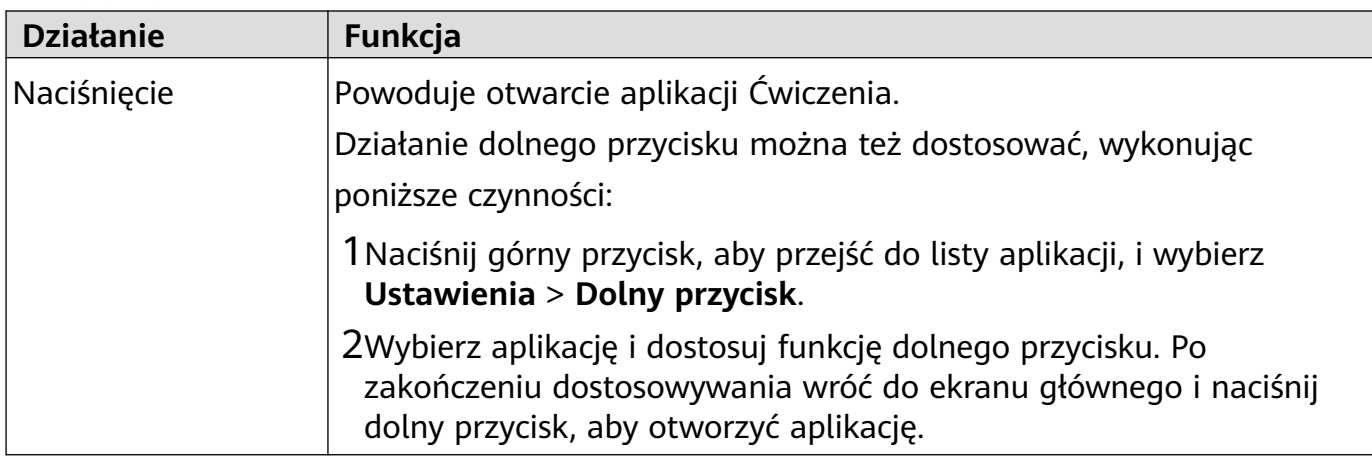

Operacje różnią się w czasie połączeń i ćwiczeń.

#### **Operacje dotykowe**

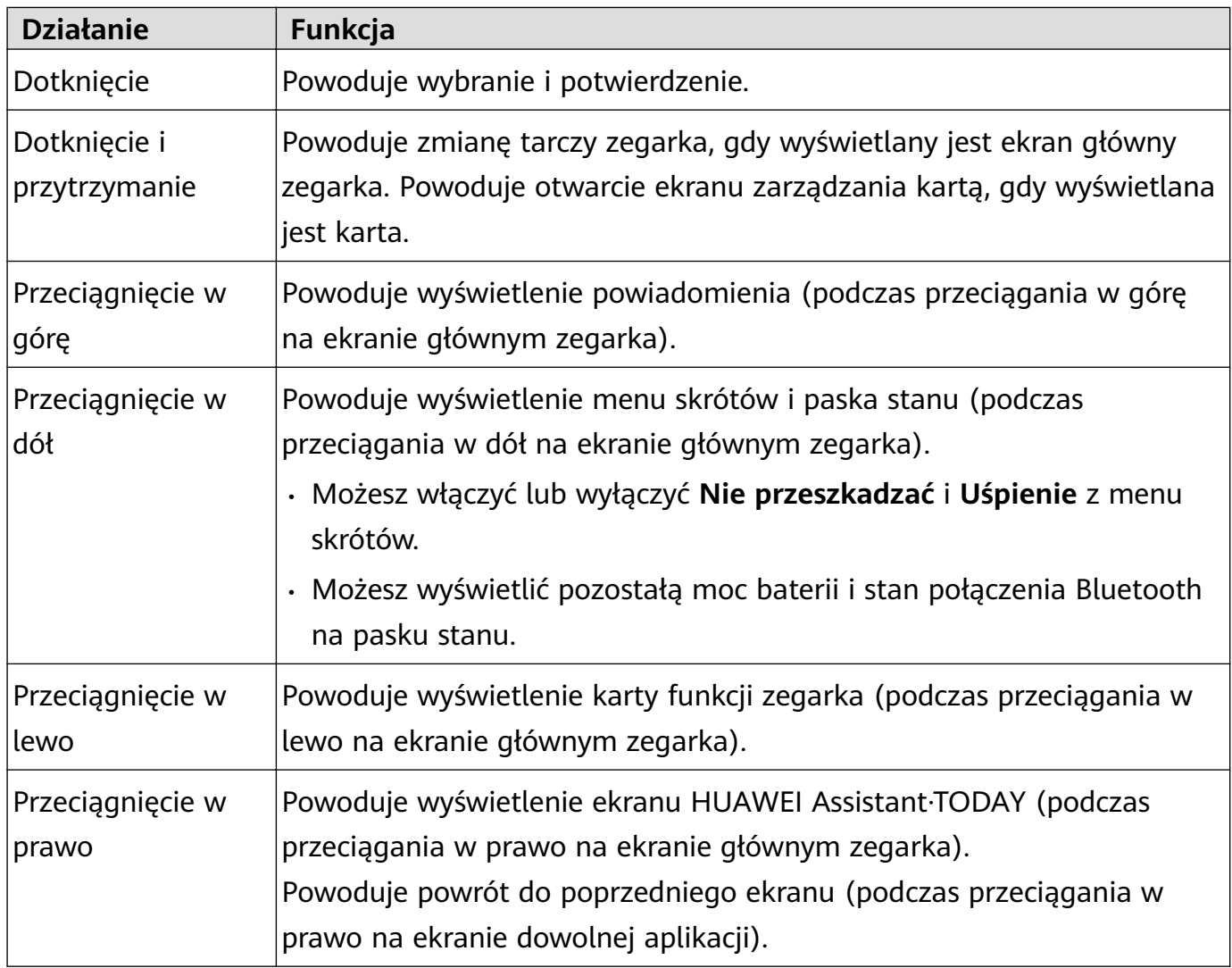

### **Wyłączanie ekranu**

- Opuść nadgarstek lub obróć go na zewnątrz albo zakryj ekran dłonią.
- Zegarek automatycznie przejdzie do stanu uśpienia, jeśli nie będzie używany przez określony czas.

## <span id="page-6-0"></span>**Ikony**

Ikony mogą się różnić w zależności od modelu produktu.

### **Menu poziomu 1**

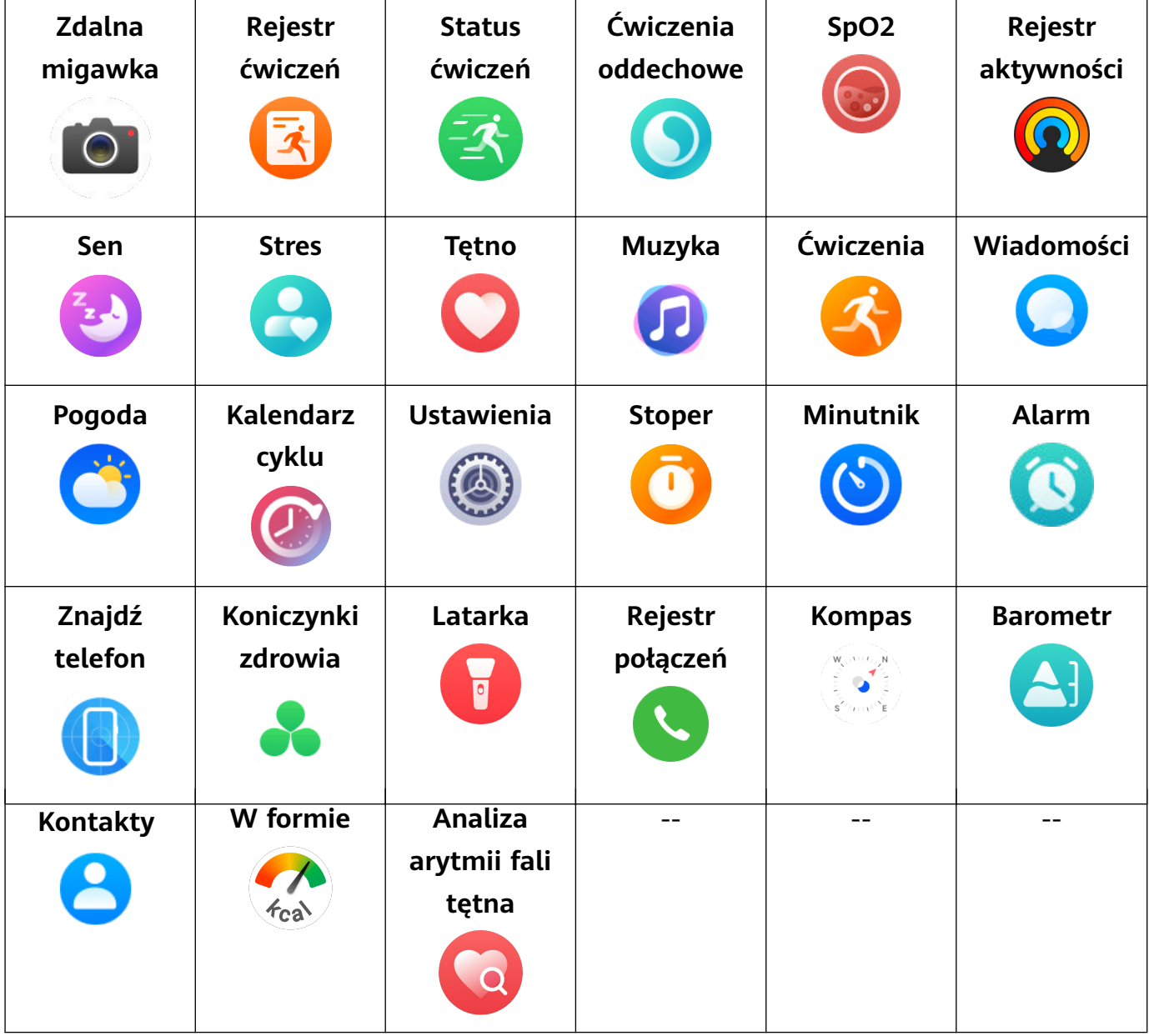

**Stan połączenia Bluetooth**

<span id="page-7-0"></span>Brak połączenia z Bluetooth telefonu oraz aplikacją Zdrowie Huawei

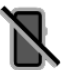

Nawiązano połączenie z Bluetooth telefonu oraz aplikacją Zdrowie Huawei

Nawiązano połączenie Bluetooth z telefonem, ale brak połączenia z aplikacją Zdrowie Huawei

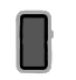

### **Ustawianie niestandardowych kart**

### **Aby dodać karty niestandardowe**

- **1** Przejdź do **Ustawienia** > **Karty niestandardowe**.
- **2** Wybierz i wybierz karty, które chcesz wyświetlić, na przykład **Sen, Stres** i Tętno. Karty, które widzisz na swoim urządzeniu, mogą być inne.
- **3** Aby wyświetlić karty niestandardowe po ich dodaniu, przeciągnij w lewo lub w prawo na ekranie głównym.

### **Aby przenieść lub usunąć karty**

 $\iota$ 

- Aby przenieść kartę, przytrzymaj i przeciągnij ją w nowe miejsce.
- Aby usunąć kartę, którą można usunąć, wybierz  $\overline{u}$  na ekranie karty.

### **Personalizacja tarcz zegarka**

- **1** Dotknij i przytrzymaj ekranu głównego urządzenia, aby odwiedzić ekran wyboru tarczy zegarka.
- **2** Dotknij ikony ustawień (<sup>6</sup>) poniżej tarczy zegarka, przeciągnij w górę lub w lewo na ekranie, aby przełączyć style tarczy zegarka lub widżety.

Dostosowywanie wspierają wyłącznie tarcze zegarka z ikoną od pod spodem. Niestandardowe możliwości mogą się różnić w zależności od tarczy zegarka.

# <span id="page-8-0"></span>**Asystent**

## **HUAWEI Assistant·TODAY**

Ekran HUAWEI Assistant·TODAY ułatwia przeglądanie prognozy pogody.

### **Włączanie i wyłączanie HUAWEI Assistant·TODAY**

Przeciągnij palcem w prawo na ekranie głównym urządzenia, aby przejść do HUAWEI Assistant·TODAY. Przeciągnij palcem w lewo na ekranie, aby zamknąć HUAWEI Assistant·TODAY.

### **Sterowanie dźwiękiem**

Do sterowania odtwarzaniem muzyki na telefonie i zegarku można używać karty Sterowanie dźwiękiem na ekranie HUAWEI Assistant·TODAY. Aby za pomocą zegarka sterować odtwarzaniem muzyki na telefonie, należy powiązać zegarek z aplikacją **Zdrowie Huawei**.

Tylko niektóre modele produktu obsługują funkcję sterowania muzyką na telefonie. Gdy na telefonie jest odtwarzana muzyka, ta funkcja jest obsługiwana, jeśli muzyka jest wyświetlana na ekranie HUAWEI Assistant·TODAY. W przeciwnym razie ta funkcja nie jest obsługiwana.

# **Zarządzanie aplikacjami**

**Funkcja nie jest dostępna na iPhone'ach.**

### **Instalowanie aplikacji na zegarku przy użyciu aplikacji Zdrowie Huawei**

- **1** Otwórz aplikację **Zdrowie Huawei**, dotknij pozycji **Urządzenia**, a następnie dotknij nazwy zegarka, aby przejść do ekranu szczegółów urządzenia.
- **2** Dotknij pozycji **AppGallery** i na liście **Aplikacje** wybierz aplikację, której chcesz użyć, a następnie dotknij pozycji **ZAINSTALUJ**. Zainstalowana aplikacja będzie wyświetlana na liście aplikacji na zegarku.

### **Aktualizowanie aplikacji**

- **1** Otwórz aplikację **Zdrowie Huawei**, dotknij pozycji **Urządzenia**, a następnie dotknij nazwy zegarka, aby przejść do ekranu szczegółów urządzenia.
- **2** Na ekranie szczegółów urządzenia dotknij pozycji **AppGallery** i wybierz kolejno **Menedżer** > **Aktualizacje** > **ZAKTUALIZUJ**, aby zaktualizować aplikacje do najnowszej wersji.

### **Odinstalowywanie aplikacji**

Fabrycznie zainstalowanych aplikacji na zegarku nie można odinstalować.

**1** Otwórz aplikację **Zdrowie Huawei**, dotknij pozycji **Urządzenia**, a następnie dotknij nazwy zegarka, aby przejść do ekranu szczegółów urządzenia.

- <span id="page-9-0"></span>**2** Na ekranie szczegółów urządzenia dotknij pozycji **AppGallery** i wybierz kolejno **Menedżer** > **Menedżer instalacji** > **ODINSTALUJ**, aby odinstalować aplikacje. Jeśli aplikacja zostanie odinstalowana, zostanie również usunięta z zegarka.
- Jeśli ustawiono opcję **Wyłącz usługę AppGallery** w aplikacji **Zdrowie Huawei**, trzeba dotknąć pozycji **AppGallery** i postępować zgodnie z instrukcjami na ekranie, aby przyznać wymagane uprawnienia i ponownie włączyć funkcję **AppGallery**.
	- Zanim zaczniesz używać aplikacji innej firmy, dodaj ją do listy aplikacji chronionych w tle za pomocą aplikacji Menedżer telefonu/ Optymalizator. Ponadto wybierz kolejno **Ustawienia** > **Bateria** na telefonie, wybierz aplikację na liście **Zużycie energii wg aplikacji**, dotknij pozycji **Zużycie energii wg aplikacji** i włącz opcje **Automatyczne uruchamianie**, **Uruchamianie pośrednie** i **Działanie w tle**.
	- $\cdot$  Jeśli aplikacja innej firmy nie działa po dodaniu jej do listy chronionych aplikacji uruchomionych w tle, odinstaluj ją i zainstaluj ponownie, a następnie spróbuj jeszcze raz.

### **Dostosowywanie kolejności aplikacji na liście aplikacji**

Naciśnij górny przycisk na zegarku, aby otworzyć listę aplikacji, a następnie przeciągnij aplikację w górę lub w dół.

### **Zarządzanie wiadomościami**

Gdy zegarek jest połączony z aplikacją **Zdrowie Huawei**, a powiadomienia o wiadomościach są włączone, wiadomości przekazywane do paska stanu telefonu będą synchronizowane z zegarkiem.

### **Włączanie powiadomień o wiadomościach**

- **1** Otwórz aplikację **Zdrowie Huawei**, przejdź do ekranu szczegółów urządzenia, wybierz **Powiadomienia**, a następnie włącz przełącznik **Powiadomienia**.
- **2** Przejdź do listy aplikacji i włącz przełączniki dla aplikacji, od których chcesz otrzymywać powiadomienia.
- Przejdź do **APLIKACJE**, aby wyświetlić listę aplikacji, od których możesz otrzymywać powiadomienia.

### **Wyświetlanie nieprzeczytanych wiadomości**

Zegarek będzie wibrować lub zadzwoni, aby powiadomić o przesłaniu nowych wiadomości z paska stanu telefonu.

Nieprzeczytanych wiadomości można wyświetlić na zegarku. W tym celu przeciągnij w górę na ekranie głównym w celu przejścia do centrum nieprzeczytanych wiadomości.

Wiadomości nie będą przechowywane na zegarku po wyświetleniu ich w centrum nieprzeczytanych wiadomości. Jeśli chcesz je ponownie wyświetlić, otwórz odpowiednią aplikację w telefonie.

### <span id="page-10-0"></span>**Odpowiadanie na wiadomości**

- **1** Funkcja nie jest dostępna na iPhone'ach.
	- Ta funkcja jest obsługiwana tylko podczas odpowiadania na wiadomość SMS przy użyciu karty SIM, która odebrała wiadomość.

Po otrzymaniu wiadomości SMS lub wiadomości z aplikacji WhatsApp, Messenger lub Telegram na zegarku możesz odpowiedzieć, korzystając z funkcji szybkich odpowiedzi lub za pomocą emotikonów. Różne urządzenia mogą obsługiwać różne formaty odpowiedzi.

### **Dostosowywanie szybkich odpowiedzi**

- Jeśli nie ma karty **szybkich odpowiedzi**, prawdopodobnie zegarek nie obsługuje tej funkcji.
	- Funkcja nie jest dostępna na iPhone'ach.

Szybką odpowiedź można dostosować w następujący sposób:

- **1** Gdy zegarek jest powiązany z aplikacją **Zdrowie Huawei**, otwórz aplikację, przejdź do ekranu szczegółów urządzenia i dotknij karty **Szybkie odpowiedzi**.
- **2** Możesz dotknąć pozycji **Dodaj odpowiedź**, aby dodać odpowiedź, dotknąć istniejącej odpowiedzi, aby ją edytować, lub dotknąć  $\infty$  obok odpowiedzi, aby ją usunąć.

### **Usuwanie nieprzeczytanych wiadomości**

- Na ekranie listy wiadomości przeciągnij w lewo na wiadomości, którą chcesz usunąć, i
	- dotknij **w.**, aby usunąć wiadomość.
- Wybierz **ina dole listy wiadomości, aby usunąć wszystkie nieprzeczytane wiadomości.**

### **Połączenie głosowe Bluetooth**

Aby korzystać z tej funkcji, upewnij się, że Twoje urządzenia ubieralne jest powiązane z aplikacją **Zdrowie Huawei**.

### **Dodawanie kontaktów**

- **1** Otwórz aplikację **Zdrowie Huawei**, przejdź do ekranu szczegółów urządzenia i wybierz **Ulubione kontakty**.
- **2** Na ekranie **Ulubione kontakty** wybierz **Dodaj**. System automatycznie otworzy listę kontaktów na Twoim telefonie. Wybierz stamtąd kontakty i dodaj je do listy. Po dodaniu możesz **Sortuj** lub **Usuń** kontakty na ekranie **Ulubione kontakty**.

### **Odbieranie i wykonywanie połączeń**

**Aby wykonać połączenie**: Przejdź do listy aplikacji na swoim urządzeniu ubieralnym, wybierz **Kontakty** lub **Rejestr połączeń** i wybierz kontakt, z którym chcesz się połączyć.

<span id="page-11-0"></span>Gdy wykonasz połączenie z kontaktem na swoim zegarku, karta SIM dla połączenia na telefonie z obsługą dwóch kart SIM zostanie określona przez protokoły telefonu. Nie możesz wybrać karty SIM na swoim zegarku. Aby dowiedzieć się więcej, skontaktuj się z działem obsługi klienta producenta telefonu.

**Aby odebrać połączenie**: Gdy występuje połączenie przychodzące na telefonie, otrzymasz powiadomienie o nim na urządzeniu ubieralnym. Dotknij swojego urządzenia ubieralnego, aby odebrać połączenie. Po odebraniu połączenia dźwięk będzie odtwarzany przez głośnik urządzenia ubieralnego.

### **Odrzucanie połączeń z szybkimi odpowiedziami tekstowymi**

Jako przykładu użyto telefonu HUAWEI: Gdy Twoje urządzenie ubieralne przypomni Ci o połączeniu przychodzącym, możesz dotknąć ikony Wiadomość, aby szybko odpowiedzieć przy użyciu wiadomości SMS i odrzucić połączenie.

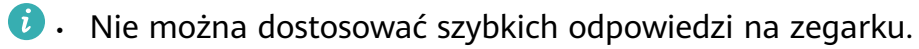

- Zawartość szybkich odpowiedzi używanych do odrzucania połączeń przychodzących nie jest powiązana z funkcją **Szybkie odpowiedzi** w aplikacji **Zdrowie Huawei**.
- Ta funkcja nie jest dostępna na telefonach iPhone. Aby uzyskać szczegółowe informacje na temat korzystania z tej funkcji na telefonach innych marek, skontaktuj się ze swoim producentem telefonu.

## **Zdalna migawka**

- Aby korzystać z tej funkcji, upewnij się, że aplikacja **Zdrowie Huawei** jest uruchomiona w tle.
- **1** Upewnij się, że urządzenie jest powiązane z aplikacją **Zdrowie Huawei** na telefonie. Przesuń palcem w dół od góry ekranu głównego zegarka i upewnij się, że wyświetlana jest

ikona  $\Box$ , co oznacza, że zegarek jest połączony z telefonem.

**2** Wejdź do listy aplikacji zegarka, dotknij opcji **Zdalna migawka** (**10)**, aby właczyć aparat

telefonu, a następnie dotknij pozycji $\bigcirc$  na ekranie zegarka, aby zrobić zdjęcie. Aby przełączać między minutnikiem 2-sekundowym a minutnikiem 5-sekundowym, dotknij ikony  $\bigcirc$ 

### <span id="page-12-0"></span>**Sterowanie odtwarzaniem muzyki**

- **Nie można przesyłać muzyki na zegarek za pomocą iPhone'a. Jeśli zegarek nie został przywrócony do ustawień fabrycznych, zaleca się najpierw powiązanie zegarka z telefonem z systemem Android w celu przesłania muzyki do zegarka, a** następnie powiązanie zegarka z iPhonem i użycie tego samego identyfikatora ID **HUAWEI do sterowania odtwarzaniem muzyki.**
	- Aby korzystać z tej funkcji, upewnij się, że zegarek jest połączony z aplikacją **Zdrowie Huawei**.

### **Dodawanie muzyki na zegarku**

- **1** Otwórz aplikację **Zdrowie Huawei** i przejdź do ekranu szczegółów urządzenia.
- **2** Wybierz kolejno **Muzyka** > **Zarządzaj utworami** > **Dodaj utwory** i wybierz utwory, które chcesz dodać.
- **3** Dotknij symbolu **√** w prawym górnym rogu ekranu. Dodając muzykę, możesz również utworzyć listę odtwarzania, dotykając opcji **Nowa lista odtwarzania**. Po utworzeniu listy odtwarzania można dodawać do niej utwory z zegarka,

wybierając kolejno > **Dodaj utwory** w prawym górnym rogu.

• Aby usunąć utwór, otwórz aplikację **Zdrowie Huawei**, przejdź do ekranu szczegółów urządzenia, wybierz kolejno **Muzyka** > **Zarządzaj utworami**, wybierz utwór, który

chcesz usunąć z wyświetlonej listy, i dotknij opcji , a następnie **Usuń**.

• Muzyka przesłana do zegarka za pośrednictwem aplikacji **Zdrowie Huawei** może być odtwarzana w trybie offline. Połączenie sieciowe nie jest konieczne.

### **Sterowanie odtwarzaniem muzyki na zegarku**

- **1** Wejdź na listę aplikacji zegarka i wybierz kolejno **Muzyka ( <sup>1</sup>)** > **Odtwarzanie** lub użyi innej aplikacji muzycznej.
- **2** Dotknij przycisku odtwarzania, aby odtworzyć utwór.
- **3** Na ekranie odtwarzania muzyki można regulować głośność, ustawiać tryb odtwarzania (na przykład odtwarzać utwory w kolejności lub losowo), a także przeciągać palcem w górę po ekranie, aby wyświetlać listę odtwarzania lub przełączać się między utworami.

### **Sterowanie odtwarzaniem muzyki na telefonie**

- Otwórz aplikację **Zdrowie Huawei**, przejdź do ekranu szczegółów urządzenia, wybierz **Muzyka**, a następnie włącz przełącznik **Steruj odtwarzaniem muzyki przez telefon**.
- Otwórz aplikację muzyczną na telefonie i rozpocznij odtwarzanie muzyki.
- Przeciągnij palcem w prawo na ekranie głównym zegarka, aby przejść do funkcji HUAWEI Assistant·TODAY, a następnie dotknij widżetu Muzyka z ikoną telefonu.

# <span id="page-13-0"></span>**Ustawianie alarmu**

Możesz ustawiać alarmy bezpośrednio na urządzeniu lub w aplikacji **Zdrowie Huawei** na telefonie.

### **Ustawianie alarmu na urządzeniu**

- **1** Przejdź do listy aplikacji, wybierz pozycję **Alarm** (  $\bullet$  ) i dotknij ikony  $\bullet$ , aby dodać alarm.
- **2** Ustaw godzinę alarmu i określ czy chcesz, aby alarm był powtarzany, a następnie dotknij **OK**. Jeśli nie wybierzesz powtarzania, alarm będzie jednorazowy.
- **3** Dotknij alarmu, aby modyfikować godzinę, powtarzanie lub usunąć go.

### **Ustawianie alarmu w aplikacji Zdrowie Huawei**

- **1** Otwórz aplikację **Zdrowie Huawei**, przejdź do ekranu szczegółów urządzenia i dotknij opcji **Alarm**. Dotknij pozycji **Dodaj alarm**, aby ustawić godzinę alarmu, znacznik i cykl powtarzania.
- **2** Jeśli jesteś użytkownikiem systemu Android lub EMUI, dotknij ikony **√** w prawym górnym rogu. Jeśli jesteś użytkownikiem systemu iOS, dotknij pozycji **Zapisz**.
- **3** Przeciągnij w dół na ekranie głównym aplikacji **Zdrowie Huawei**, aby upewnić się, czy ustawienia alarmu zostały zsynchronizowane z urządzeniem.
- **4** Dotknij alarmu, aby modyfikować godzinę, nazwę i powtarzanie alarmu.

### **Asystent głosowy**

Asystent głosowy na zegarku ułatwia sprawdzanie rzeczy i kontrolowanie urządzeń inteligentnego domu, jeśli zegarek został podłączony do aplikacji **Zdrowie Huawei** na Twoim telefonie.

Zaktualizuj zegarek do najnowszej wersji, aby zapewnić jak najlepsze doświadczenie używania.

Ta funkcja jest obsługiwana w telefonach HUAWEI z systemem EMUI 10.0 lub nowszym. Obecnie ta funkcja jest obsługiwana tylko w niektórych krajach i regionach.

### **Korzystanie z asystenta głosowego**

- **1** Naciśnij górny przycisk na zegarku, aby otworzyć listę aplikacji, przejdź do **Ustawienia** > **Inteligentna pomoc** > **AI Voice** i włącz **Przycisk wybudzania**.
- **2** Przytrzymaj dolny przycisk, aby wybudzić asystenta głosowego.
- **3** Wydaj polecenie głosowe, takie jak "Jaka jest dziś pogoda?".

### <span id="page-14-0"></span>**Inne ustawienia**

Przejdź do **Ustawienia** > **Inteligentna pomoc** > **AI Voice** na zegarku i ustaw funkcję asystenta głosowego. Jeśli poniższe menu nie są wyświetlane, oznacza to, że urządzenie nie obsługuje tych funkcji.

- **Przycisk wybudzania**: Wybudza asystenta głosowego, gdy naciśniesz przycisk.
- **Czytaj**: Ta funkcja jest domyślnie włączona. Po wyłączeniu zegarek nie będzie już odtwarzał wiadomości głosowych.

Aby dostosować głośność asystenta głosowego, należy naciskać przyciski głośności na sparowanym telefonie.

• **AI Tips**: Gdy ta funkcja jest domyślnie włączona, na ekranie HUAWEI Assistant·TODAY będzie wyświetlana karta **AI Tips**. Po wyłączeniu **AI Tips**, karta nie będzie już wyświetlana na ekranie funkcji HUAWEI Assistant·TODAY.

### **Łączenie ze słuchawkami Bluetooth**

Gdy zegarek zostanie połączony ze słuchawkami Bluetooth, będzie można ich używać do słuchania muzyki.

- Metoda 1:
	- **1** Powiąż swój zegarek z aplikacją **Zdrowie Huawei** i ustaw swoje słuchawki Bluetooth w tryb parowania.
	- **2** Otwórz listę aplikacji zegarka, przeciągnij palcem w górę lub w dół na ekranie i przejdź do **Ustawienia** > **Bluetooth**.
	- **3** Jeśli zegarek nie został sparowany z żadnym urządzeniem Bluetooth, zegarek automatycznie wyszuka urządzenia Bluetooth gotowe do parowania. Wybierz docelowe słuchawki z listy urządzeń Bluetooth, aby ukończyć parowanie.

• Metoda 2:

- **1** Powiąż swój zegarek z aplikacją **Zdrowie Huawei** i ustaw swoje słuchawki Bluetooth w tryb parowania.
- **2** Otwórz listę aplikacji zegarka, przeciągnij palcem w górę lub w dół na ekranie, aby

znaleźć i wybrać **Muzyka**, wybierz **o o** w prawym dolnym rogu ekranu odtwarzania muzyki i przejdź do **Kanał dźwięku** > **Dodaj urządzenie**.

- **3** Wybierz **Sparuj**, a zegarek automatycznie wyszuka urządzenia gotowe do parowania. Wybierz docelowe słuchawki Bluetooth z listy urządzeń Bluetooth i wykonaj instrukcje ekranowe, aby ukończyć parowanie.
- $\bullet$   $\bullet$  Słuchawki nie obsługują połączeń głosowych po sparowaniu z zegarkiem. Jeśli odbierzesz połączenie przychodzące na zegarku, kanał audio zostanie przełączony na głośnik zegarka.
	- Aby wykonywać połączenia głosowe przy użyciu słuchawek, sparuj je z telefonem i odbieraj połączenia na telefonie.

# <span id="page-15-0"></span>**Znajdowanie telefonu przy użyciu zegarka**

**1** Przeciągnij w dół na tarczy zegarka, aby wejść w menu skrótów i potwierdź, że połączenie Bluetooth między zegarkiem a telefonem działa poprawnie. Ikona Bluetooth telefonu

bedzie wyświetlana jako  $\Box$  lub  $\Box$ 

- **2** Jeśli zegarek i telefon znajdują się w zasięgu połączenia Bluetooth, telefon wyemituje dźwięk dzwonka (nawet w trybie wibracji lub cichym), aby pomóc go zlokalizować.
- **3** Dotknij ekranu urządzenia, aby zakończyć poszukiwanie.
- Jeśli w zegarku włączona jest funkcja automatycznego przełączania, zegarek musi być połączony z aplikacją **Zdrowie HUAWEI**, aby można było korzystać z funkcji Znajdź telefon.
	- Jeśli używasz telefonu iPhone, a ekran jest wyłączony, telefon może nie reagować podczas korzystania z funkcji Znajdź telefon.

# **Znajdowanie zegarka za pomocą telefonu**

- Ta funkcja ta jest niedostępna, gdy zegarek nie jest połączony z aplikacją **Zdrowie Huawei**.
	- Niektóre modele zegarków przed użyciem tej funkcji mogą wymagać aktualizacji oprogramowania do najnowszej wersji.
- **1** Otwórz aplikację **Zdrowie Huawei**, przejdź do ekranu szczegółów urządzenia i wybierz opcję **Znajdź urządzenie**, a następnie **Zadzwoń**.
- **2** Dotknij pozycji **Zadzwoń**, a zegarek zacznie dzwonić. Po znalezieniu zegarka dotknij pozycji **Zatrzymaj dzwonienie** lub poczekaj na zakończenie dzwonka.

# **Włączanie i wyłączanie trybu Nie przeszkadzać**

Gdy włączysz tryb Nie przeszkadzać, zegarek nie będzie dzwonił ani wibrował, a ekran nie będzie włączany, jeśli podniesiesz nadgarstek po odebraniu połączeń przychodzących lub powiadomień.

### **Szybkie włączanie i wyłączanie**

**Metoda 1**. Przeciągnij palcem w dół od góry tarczy zegarka i dotknij pozycji **Nie przeszkadzać**, aby włączyć lub wyłączyć ten tryb.

**Metoda 2**. Wybierz kolejno **Ustawienia** > **Dźwięk i wibracje** > **Nie przeszkadzać** > **Cały dzień**, aby włączyć lub wyłączyć ten tryb.

#### <span id="page-16-0"></span>**Planowane włączanie i wyłączanie**

- Aby korzystać z tej funkcji, zaktualizuj urządzenie ubieralne i aplikację **Zdrowie HUAWEI** do najnowszych wersji.
- Wybierz kolejno **Ustawienia** > **Dźwięk i wibracje** > **Nie przeszkadzać** > **Harmonogram**, dotknij pozycji **Dodaj czas** i ustaw opcje **Rozpoczęcie**, **Zakończenie** oraz **Powtarzanie**. Możesz dodać wiele okresów i w przypadku każdego z nich włączyć przechodzenie do trybu Nie przeszkadzać o zaplanowanej godzinie.
- Aby wyłączyć zaplanowany tryb Nie przeszkadzać, wybierz kolejno **Ustawienia** > **Dźwięk i wibracje** > **Nie przeszkadzać** > **Harmonogram**.

### **Przeglądanie wydarzeń kalendarza**

- Jeśli używasz telefonu Google, upewnij się, że Twój telefon ma połączenie sieciowe i przejdź do **Ustawienia** > **Informacje** > **Konto Google** > **Synchronizacja konta**, aby włączyć Kalendarz Google, Kalendarz i wydarzenia Kalendarza.
	- Google Kalendarz synchronizuje wydarzenia wyłącznie na Twój zegarek.
	- Jeśli używasz telefonu Samsung, przejdź do **Ustawienia** > **Konta i kopia zapasowa** > **Zarządzanie kontem**, wybierz konto Google i **Synchronizacja konta**, a następnie wybierz **Zadania w Kalendarzu**, **Kalendarz Google** oraz **Kalendarz**.

Wydarzenie utworzone na telefonie zostanie zsynchronizowane z zegarkiem po połączeniu zegarka z telefonem.

Synchronizacja kalendarza jest domyślnie włączona. Możesz ją wyłączyć w aplikacji Zdrowie Huawei, otwierając ekran szczegółów urządzenia, przechodząc do **Ustawienia urządzenia** > **Zarządzanie aplikacjami** > **Kalendarz** i wyłączając przełącznik **Synchronizuj Kalendarz z zegarkiem**. Po wyłączeniu Twój kalendarz nie będzie już wykonywał synchronizacji między urządzeniami.

Naciśnij górny przycisk na zegarku, aby otworzyć listę aplikacji, a następnie wybierz **Kalendarz**, aby wyświetlić bieżącą datę i nadchodzące wydarzenia. Jeśli ustawiono przypomnienia wydarzeń, Twój zegarek przypomni Ci o ustalonym czasie.

# <span id="page-17-0"></span>**Zarządzanie zdrowiem**

## **Rejestr aktywności**

Przed użyciem tej funkcji zaktualizuj zegarek do najnowszej wersji.

Pierścienie aktywności śledzą codzienną aktywność fizyczną, pomagając ocenić realizację

założonych celów. Wyświetlają trzy typy pomiarów: **W ruchu (W), Ćwiczenie** (K) i **Na** 

**nogach** ( ). Realizowanie celów wskazywanych przez wszystkie trzy pierścienie pomoże żyć zdrowiej.

Aby ustawić swoje własne cele dla Pierścieni aktywności:

Na telefonie: Otwórz aplikację **Zdrowie HUAWEI**, wybierz **Zdrowie**, a następnie kartę

Pierścienie aktywności, aby wyświetlić ekran Rejestrów aktywności, a następnie przejdź do  $\ddot{\cdots}$ > **Edytuj cele**.

Na zegarku: Na ekranie głównym Pierścieni aktywności przeciągnij w lewo, aby wyświetlić **Ten tydzień**, przesuń w prawy, aby wyświetlić dzisiejsze statystyki, przesuń w dół na dole ekranu głównego, aby wyświetlić **Dzisiaj** i przesuń ponownie w dół, aby wybrać **Edycja celów** lub **Przypomnienia**.

1. **W**: W ruchu mierzy kalorie spalone w wyniku aktywności takiej jak bieganie, jazda na rowerze lub chociażby prace domowe.

2. **K**: Ćwiczenie mierzy czas spędzony na aktywnościach. Światowa Organizacja Zdrowia (WHO) zaleca, by osoby dorosłe zapewniły sobie przynajmniej 150 minut ćwiczeń o umiarkowanej intensywności lub 75 minut ćwiczeń o wysokiej intensywności tygodniowo. Szybki spacer, jogging i umiarkowany trening siłowy może poprawić wytrzymałość kardio i podnieść ogólny poziom kondycji.

3.  $\overline{\mathsf{N}}$  : Każda godzina, w trakcie której wstaniesz i będziesz chodzić przez przynajmniej 1 minutę, liczy się jako **Na nogach**. Zbyt długie siedzenie jest niezdrowe. WHO bada powiązanie długotrwałego siedzenia z podwyższonym ryzykiem wysokiego poziomu cukru we krwi, cukrzycy typu 2, otyłości i depresji. Jeżeli w ciągu danej godziny (np. między godziną 10:00 a 11:00) użytkownik chodził więcej niż 1 minutę, godzina ta będzie liczona jako **Na nogach**.

Pozostawanie zbyt długo w pozycji siedzącej szkodzi zdrowiu. Zalecamy wstawanie przynajmniej raz na godzinę i zaliczanie przynajmniej 12 **Na nogach** pomiędzy 07:00 a 22:00 każdego dnia.

# <span id="page-18-0"></span>**Aplikacja Pozostań Fit**

Aplikacja pozwala Ci ustawić swoje spersonalizowane plany treningowe, aby poprawić swoją ogólną sprawność, na podstawie danych takich jak wahania wagi, deficyt kalorii, dziennik diety i ćwiczenia.

### **Ustawianie wstępnego celu**

- **1** Naciśnij górny przycisk zegarka, aby otworzyć listę aplikacji, a następnie wybierz **W formie**. Jeśli używasz aplikacji po raz pierwszy, wyświetli się ekran uwierzytelniania użytkownika. Wybierz **Zgadzam się**.
- **2** Ustaw swoją wagę, wybierz **OK** oraz wybierz **Typ celu**, **Tempo spadku masy ciała** i **Docelowa masa ciała** po kolei, a następnie **OK**. Twój zegarek stworzy dla Ciebie plan obniżenia wagi.
	- Jeśli w **Zdrowie** > **Zarządzanie masą ciała** aplikacji **Zdrowie Huawei** masz już ustawioną wagę oraz wagę docelową, ustawienia zostaną automatycznie zsynchronizowane z Twoim zegarkiem.
- **3** Przejdź do ekranu **Synchronizuj cel** i zdecyduj o synchronizacji celu z pierścieniami aktywności. **W formie** wyświetlane przez stronę domową.
- Jeśli używana jest tarcza zegarka **Utrata masy ciała**, możesz zwyczajnie wybrać tarczę zegarka, aby otworzyć aplikację Pozostań Fit.

#### **Resetowanie celu**

- **1** Naciśnij górny przycisk zegarka, aby otworzyć listę aplikacji, a następnie wybierz **W formie**. Aby otworzyć ekran **Cel**, przeciągnij w górę na ekranie głównym aplikacji.
- **2** Wybierz **Zresetuj cel**, aby zmienić wagę docelową.

#### **Rejestrowanie wagi**

- **1** Naciśnij górny przycisk zegarka, aby otworzyć listę aplikacji, a następnie wybierz **W formie**. Aby otworzyć ekran **Cel**, przeciągnij w górę na ekranie głównym aplikacji.
- **2** Wybierz **Rejestruj masę ciała**, aby rejestrować swoją obecną wagę.

### **Rejestrowanie diety**

- **1** Naciśnij górny przycisk zegarka, aby otworzyć listę aplikacji, a następnie wybierz **W formie**. Aby otworzyć ekran **Spożycie dzisiaj**, przeciągnij w dół na ekranie głównym aplikacji.
- **2** Wybierz **Użyj telefonu**. Jeśli ekran Twojego telefonu jest włączony i odblokowany, Twój telefon automatycznie otworzy ekran **Rejestry kalorii** aplikacji **Zdrowie Huawei**. Wybierz **Dziennik diety**, aby rejestrować swoją dietę.
- **3** Po każdym posiłku możesz rejestrować dane swojego posiłku na ekranie **Rejestry kalorii** na swoim telefonie. Następnie możesz przeglądać dane na ekranie **Rejestry kalorii** na swoim telefonie i ekranie **Spożycie dzisiaj** na swoim zegarku.

### <span id="page-19-0"></span>**Ćwiczenie**

- **1** Naciśnij górny przycisk zegarka, aby otworzyć listę aplikacji, a następnie wybierz **W formie**. Przeciągnij dwa razy w lewo na ekranie głównym aplikacji, aby otworzyć ekran **Kalorie spalone dzisiaj** i przeglądać swoje aktywne kalorie oraz łączną ilość spalonych kalorii danego dnia.
- **2** Wybierz **Ćwiczenia**, aby otworzyć aplikację **Ćwiczenia** na swoim zegarku. Możesz wybrać dowolny typ ćwiczenia, aby rozpocząć pojedyncze ćwiczenie. Wybierz **Filmik instruktażowy**. Jeśli ekran Twojego telefonu jest włączony i odblokowany, Twój telefon automatycznie otworzy ekran Wszystkie kursy fitness aplikacji Zdrowie **Huawei**. Wybierz dowolny kurs fitness, aby rozpocząć ćwiczenie.

### **Więcej ustawień**

- **1** Naciśnij górny przycisk zegarka, aby otworzyć listę aplikacji, a następnie wybierz **W formie**. Aby otworzyć ekran **Więcej ustawień**, przeciągnij w górę na ekranie głównym aplikacji.
- **2** Włącz lub wyłącz przełączniki **Synchronizuj cele** oraz **Powiadomienia**. Gdy przełącznik **Powiadomienia** jest wyłączony, nie będziesz otrzymywać żadnych powiadomień z aplikacji Pozostań Fit.

## **Pomiar temperatury skóry**

Pomiar temperatury skóry służy głównie do monitorowania zmian temperatury skóry na nadgarstku po ćwiczeniach. Po włączeniu ciągłego pomiaru temperatury skóry ta temperatura będzie mierzona bez przerwy i będzie generowana krzywa pomiaru.

- Ten produkt nie jest urządzeniem medycznym. Pomiar temperatury służy głównie do monitorowania zmian temperatury skóry na nadgarstku zdrowych osób powyżej 18 roku życia podczas ćwiczeń i po nich. Wyniki mają charakter wyłącznie poglądowy i nie mogą stanowić podstawy do stawiania diagnozy medycznej i leczenia.
	- Podczas pomiaru urządzenie powinno być założone względnie ciasno przez ponad 10 minut i należy przebywać w spokojnym otoczeniu o temperaturze pokojowej (ok. 25°C). Należy upewnić się, że na nadgarstku nie ma wody ani alkoholu. Nie należy rozpoczynać pomiaru w środowisku z bezpośrednim światłem słonecznym, wiatrem lub źródłami zimna/gorąca.
	- Po ćwiczeniach, prysznicu lub przejściu z zewnątrz do budynku odczekaj 30 minut, zanim zaczniesz pomiar.

### **Pojedynczy pomiar**

Na liście aplikacji na zegarku wybierz kolejno **Temperatura skóry**, aby rozpocząć pomiar temperatury.

### <span id="page-20-0"></span>**Ciągły pomiar**

- **1** Otwórz aplikację Zdrowie, dotknij pozycji **Urządzenia** i nazwy urządzenia, przejdź do ekranu **Monitorowanie stanu zdrowia** i włącz funkcję **Ciągły pomiar temperatury skóry**.
- **2** Na liście aplikacji na zegarku dotknij pozycji **Temperatura skóry**, aby wyświetlić krzywą pomiarów.

### **Monitorowanie snu**

Sprawdź, czy urządzenie zostało założone prawidłowo. Urządzenie będzie automatycznie rejestrować czas trwania snu i wykrywać, czy sen jest głęboki czy lekki oraz czy nie śpisz.

### **Rejestrowanie danych dotyczących snu na urządzeniu ubieralnym**

- Kiedy urządzenie wykryje, że śpisz, automatycznie wyłączy funkcje Zawsze na ekranie i Unieś nadgarstek, by włączyć ekran, a także powiadomienia (w tym powiadomienia o połączeniach przychodzących) oraz inne funkcje, aby nie zakłócać snu.
- Otwórz aplikację **Zdrowie HUAWEI**, otwórz ekran szczegółów urządzenia, wybierz kolejno **Monitorowanie stanu zdrowia** > **HUAWEI TruSleep™** i włącz funkcję **HUAWEI TruSleep™**. Włączenie tej funkcji umożliwia urządzeniu precyzyjne rozpoznanie momentu zaśnięcia i obudzenia się, fazy snu głębokiego i lekkiego oraz snu REM. Aplikacja może następnie wykonać analizę snu, aby pomóc Ci zrozumieć wzorce Twojego snu, i udostępnia sugestie ułatwiające poprawę jakości snu.
- Jeśli nie włączono funkcji **HUAWEI TruSleep™**, urządzenie będzie śledzić sen przy użyciu zwykłej metody. Jeśli będziesz nosić urządzenie podczas snu, będzie ono rozpoznawać poszczególne etapy snu oraz rejestrować godziny zaśnięcia i zbudzenia, przejścia w fazę snu głębokiego lub płytkiego oraz zakończenia z tych faz, a następnie synchronizować dane z aplikacją **Zdrowie HUAWEI**.

### **Wyświetlanie danych dotyczących snu**

- Otwórz aplikację **Sen** na urządzeniu ubieralnym, aby wyświetlić najnowszy rekord snu w nocy i danych drzemki.
- Dotknij karty **Sen** na ekranie **Zdrowie** w aplikacji **Zdrowie HUAWEI**, aby wyświetlić dane dotyczące snu z dnia, tygodnia, miesiąca i roku.

# **Śledzenie oddechu podczas snu**

Funkcja śledzenia oddechu podczas snu pomaga wykrywać zakłócenia w oddychaniu podczas snu.

### **Włączanie aplikacji**

Podłącz swój zegarek do aplikacji **Zdrowie Huawei** przed korzystaniem z tej funkcji.

- <span id="page-21-0"></span>**1** Otwórz aplikację **Zdrowie Huawei**, przejdź do **Zdrowie** > **Sen** i wybierz **Śledzenie oddechu podczas snu** na dolnym ekranie.
- **2** Korzystając z funkcji po raz pierwszy wykonaj instrukcje ekranowe, wybierz **Zezwól**, wybierz **Zgadzam się**, aby przejść do ekranu **Śledzenie oddechu podczas snu**, wybierz **Włącz** i włącz przełącznik **Śledzenie oddechu podczas snu**.
- **3** Po włączeniu Twój zegarek będzie wykrywać zakłócenia w Twoim oddychaniu podczas snu, gdy nosisz swój zegarek podczas snu.

### **Przeglądanie danych**

- **1** Otwórz aplikację **Zdrowie Huawei**, przejdź do **Zdrowie** > **Sen** i wybierz **Śledzenie oddechu podczas snu** na dolnym ekranie, aby przeglądać najnowsze wyniki wykrywania oraz wszystkie wyniki wykrywania.
- 2 Wybierz  $\cdots$  w górnym prawym rogu i wybierz Wszystkie dane, aby przeglądać dane konkretnego dnia.

### **Włączanie/Wyłączanie śledzenia oddechu podczas snu**

Otwórz aplikację **Zdrowie Huawei**, przejdź do **Zdrowie** > **Sen**, wybierz **Śledzenie oddechu**

**podczas snu** na dolnym ekranie, wybierz  $\cdot \cdot$  w górnym prawym rogu, wybierz **Śledzenie oddechu podczas snu** i włącz lub wyłącz przełącznik **Śledzenie oddechu podczas snu**

### **Wyłączanie usługi**

Otwórz aplikację **Zdrowie Huawei**, przejdź do **Zdrowie** > **Sen**, wybierz **Śledzenie oddechu**

**podczas snu** w dolnym ekranie, wybierz  $\cdot\cdot$  w górnym prawym rogu, wybierz **Informacje**, a następnie **Wyłącz usługę** i wykonaj instrukcje ekranowe, aby ukończyć ustawienia.

### **Pomiar SpO2**

- Aby korzystać z tej funkcji, zaktualizuj urządzenie ubieralne i aplikację **Zdrowie Huawei** do najnowszych wersji.
	- W celu zapewnienia dokładności pomiaru SpO2 załóż prawidłowo urządzenie ubieralne i ciasno zapnij pasek. Upewnij się, że moduł monitorujący styka się bezpośrednio i bez żadnych przeszkód ze skórą.
- **1** Sprawdź, czy urządzenie ubieralne jest założone prawidłowo, i nie ruszaj ręką.
- **2** Naciśnij górny przycisk urządzenia ubieralnego, aby wyświetlić listę aplikacji, przeciągaj w

górę lub w dół po ekranie, aż zobaczysz opcję **SpO2** ( ), po czym ją wybierz.

- **3** W przypadku niektórych produktów trzeba będzie wybrać **Zmierz**. Rzeczywisty wygląd interfejsu produktu może być inny.
- **4** Pamiętaj, by podczas pomiarów SpO2 nie poruszać się i trzymać ekran skierowany ku górze.

### <span id="page-22-0"></span>**Automatyczny pomiar SpO2**

- **1** Otwórz aplikację **Zdrowie HUAWEI**, dotknij pozycji **Urządzenia**, a następnie nazwy połączonego urządzenia i przejdź na ekran szczegółów. Dotknij pozycji **Monitorowanie stanu zdrowia** i włącz/wyłącz **Automatyczny pomiar SpO₂**.
- **2** Dotknij opcji **Alert oniskim SpO2**, aby ustawić dolny limit SpO2, którego przekroczenie ma powodować wygenerowanie alertu (pod warunkiem, że nie będziesz spać).

### **Mierzenie tętna**

Ciągłe monitorowanie tętna jest domyślnie włączone, co umożliwia wyświetlanie krzywej tętna. Jeśli ta funkcja jest wyłączona, może być wyświetlany wynik tylko jednego pomiaru.

Aby zapewnić większą precyzję pomiaru tętna, załóż prawidłowo urządzenie i upewnij się, że pasek jest zapięty. Urządzenie powinno dobrze przylegać do nadgarstka podczas ćwiczeń. Upewnij się, że moduł monitorujący styka się bezpośrednio i bez żadnych przeszkód ze skórą.

### **Pojedynczy pomiar tętna**

- **1** Otwórz aplikację **Zdrowie HUAWEI**, przejdź do ekranu szczegółów urządzenia, wybierz kolejno **Monitorowanie stanu zdrowia** > **Ciągłe monitorowanie tętna**, a następnie wyłącz opcję **Ciągłe monitorowanie tętna**.
- **2** Otwórz listę aplikacji i wybierz pozycję **Tętno**, aby zmierzyć tętno.
- Pomiar mogą zakłócić czynniki zewnętrzne, takie jak niska perfuzja krwi, tatuaże, bujne owłosienie rąk, ciemna karnacja, opuszczenie ręki lub poruszanie nią albo niska temperatura otoczenia.

### **Ciągłe monitorowanie tętna**

Otwórz aplikację **Zdrowie HUAWEI**, przejdź do ekranu szczegółów urządzenia, wybierz kolejno **Monitorowanie stanu zdrowia** > **Ciągłe monitorowanie tętna**, a następnie włącz opcję **Ciągłe monitorowanie tętna**. Po włączeniu tej funkcji urządzenie będzie mierzyć tętno w czasie rzeczywistym.

W przypadku ustawienia **Tryb monitorowania** można wybrać opcję **Inteligentny** lub **W czasie rzeczywistym**.

- Tryb Inteligentny: tętno jest monitorowane na podstawie obciążenia treningowego.
- Tryb W czasie rzeczywistym: pomiar tętna będzie wykonywany co sekundę niezależnie od obciążenia treningowego.
- Stosowanie trybu W czasie rzeczywistym zwiększa zużycie energii przez urządzenie. Natomiast w trybie Inteligentny interwał pomiaru tętna jest dostosowywany do intensywności aktywności, dzięki czemu można zmniejszyć zużycie energii.

### **Pomiar tętna spoczynkowego**

Tętno spoczynkowe to liczba uderzeń serca na minutę mierzona, gdy jesteś w bezruchu, odpoczywasz i nie śpisz. Jest to ważny wskaźnik kondycji serca. Najlepiej mierzyć tętno spoczynkowe rano, od razu po przebudzeniu.

Otwórz aplikację **Zdrowie HUAWEI**, przejdź do ekranu szczegółów urządzenia, wybierz kolejno **Monitorowanie stanu zdrowia** > **Ciągłe monitorowanie tętna**, a następnie włącz opcję **Ciągłe monitorowanie tętna**. Urządzenie automatycznie zmierzy tętno spoczynkowe.

- Dane dotyczące tętna spoczynkowego na urządzeniu są czyszczone automatycznie o północy.
	- Automatyczny pomiar tętna spoczynkowego nie zawsze jest wykonywany o optymalnej porze, dlatego rzeczywiste tętno spoczynkowe może nie być wyświetlane lub mierzone dokładnie.

#### **Ostrzeżenia o tętnie**

#### **Ostrzeżenie o wysokim tętnie**

Otwórz ekran szczegółów urządzenia, wybierz kolejno **Monitorowanie stanu zdrowia** > **Ciągłe monitorowanie tętna**, włącz przełącznik **Ciągłe monitorowanie tętna**, a następnie ustaw opcję **Ostrzeżenie o wysokim tętnie**. Jeśli nie wykonujesz ćwiczeń, otrzymasz ostrzeżenie, gdy Twoje tętno będzie pozostawać powyżej ustalonego limitu przez ponad 10 minut.

#### **Ostrzeżenie o niskim tętnie**

Otwórz ekran szczegółów urządzenia, wybierz kolejno **Monitorowanie stanu zdrowia** > **Ciągłe monitorowanie tętna**, włącz przełącznik **Ciągłe monitorowanie tętna**, a następnie ustaw opcję **Ostrzeżenie o niskim tętnie**. Jeśli nie wykonujesz ćwiczeń, otrzymasz ostrzeżenie, gdy Twoje tętno będzie pozostawać poniżej ustalonego limitu przez ponad 10 minut.

#### **Pomiar tętna podczas ćwiczeń**

Podczas ćwiczeń urządzenie może wyświetlać tętno w czasie rzeczywistym oraz strefę tętna, a także powiadamiać o przekroczeniu górnego limitu tętna. Aby uzyskać lepsze efekty podczas ćwiczeń, zalecamy trenowanie na podstawie strefy tętna.

• Aby wybrać sposób obliczania stref tętna, otwórz aplikację **Zdrowie HUAWEI**, wybierz kolejno **Ja** > **Ustawienia** > **Ustawienia ćwiczeń** > **Ustawienia związane z tętnem podczas ćwiczeń** i dla pozycji **Strefy tętna** ustaw opcję **Wartość procentowa maksymalnego tętna**, **Wartość procentowa HRR** lub **Wartość procentowa LTHR** w przypadku biegania albo **Wartość procentowa maksymalnego tętna** lub **Wartość procentowa HRR** w przypadku innych trybów ćwiczeń.

- <span id="page-24-0"></span>• Jeśli jako sposób obliczenia wybierzesz opcję **Wartość procentowa maksymalnego tętna**, strefa tętna dla różnych rodzajów ćwiczeń (Ekstremalne, Anaerobowe, Aerobowe, Spalanie tkanki tłuszczowej i Rozgrzewka) będzie obliczana na podstawie maksymalnego tętna (domyślnie "220 minus Twój wiek").
	- Jeśli jako sposób obliczenia wybierzesz opcję **Wartość procentowa HRR**, interwał tętna dla różnych rodzajów ćwiczeń (Zaawansowany anaerobowy, Podstawowy anaerobowy, Kwas mlekowy, Zaawansowany aerobowy i Podstawowy aerobowy) będzie obliczany na podstawie rezerwy tętna ("tętno maksymalne minus tętno w stanie spoczynku").
- Pomiar tętna podczas ćwiczeń: mierzone w czasie rzeczywistym tętno możesz wyświetlić na urządzeniu, gdy rozpoczniesz ćwiczenia. Po zakończeniu ćwiczeń możesz sprawdzić tętno średnie i maksymalne oraz strefę tętna na ekranie wyników ćwiczeń.
	- Tętno nie będzie wyświetlane, jeśli podczas ćwiczeń zdejmiesz urządzenie z nadgarstka. Urządzenie będzie jednak kontynuować wykrywanie tętna przez pewien czas. Pomiar zostanie wznowiony, kiedy ponownie założysz urządzenie.
		- W przypadku każdej sesji ćwiczeniowej na ekranie **Wyniki ćwiczeń** w aplikacji **Zdrowie HUAWEI** można wyświetlić wykresy przedstawiające zmiany tętna, maksymalnego tętna i średniego tętna.

#### **Górny limit tętna podczas ćwiczeń**

Po rozpoczęciu ćwiczeń urządzenie będzie wibrować, aby zasygnalizować przekroczenie górnego limitu wartości tętna przez ponad 60 sekund.

- **1** Otwórz aplikację **Zdrowie HUAWEI**, wybierz kolejno **Ja** > **Ustawienia** > **Ustawienia ćwiczeń** > **Ustawienia związane z tętnem podczas ćwiczeń** i dotknij pozycji **Limit tętna**.
- **2** Wybierz wartość górnego limitu tętna, którą chcesz ustawić, i dotknij pozycji **OK**.
- Jeśli wyłączysz wskazówki głosowe dla indywidualnych ćwiczeń, alerty będą przedstawiane wyłącznie w postaci wibracji i komunikatów na kartach.

### **Pomiary stresu**

### **Pomiar poziomu stresu**

Podczas pomiaru stresu trzeba mieć prawidłowo założony zegarek i pozostawać w bezruchu. Zegarek nie będzie mierzył poziomu stresu podczas ćwiczeń oraz w sytuacji, gdy zbyt często ruszasz nadgarstkiem.

• Pojedynczy pomiar stresu:

Otwórz aplikację Zdrowie Huawei, dotknij karty **Stres** i dotknij pozycji **Pomiar stresu**, aby zacząć pojedynczy pomiar stresu. Używając funkcji pomiaru stresu po raz pierwszy, wykonaj instrukcje ekranowe w aplikacji Zdrowie Huawei, aby skalibrować poziom stresu.

• Okresowe pomiary stresu:

<span id="page-25-0"></span>Otwórz aplikację Zdrowie Huawei, dotknij pozycji **Urządzenia**, dotknij nazwy urządzenia, wybierz kolejno **Monitorowanie stanu zdrowia** > **Automatyczny pomiar poziomu stresu**, włącz przełącznik funkcji **Automatyczny pomiar poziomu stresu**, a następnie wykonaj instrukcje ekranowe, aby skalibrować poziom stresu. Okresowe pomiary stresu będą uruchamiane automatycznie, gdy będziesz prawidłowo nosić zegarek.

Na dokładność pomiaru stresu może mieć wpływ spożycie substancji z kofeiną lub nikotyną, alkoholu i substancji psychoaktywnych. Dokładność może też zostać zaburzona przez chorobę serca lub astmę, właśnie zakończone ćwiczenia i nieprawidłowe noszenie zegarka.

#### **Wyświetlanie danych dotyczących stresu**

• Na zegarku:

Naciśnij górny przycisk, aby uzyskać dostęp do listy aplikacji, przeciągaj palcem w górę lub w dół w celu znalezienia pozycji **Stres** i dotknij jej, aby wyświetlić dane dotyczące codziennych zmian poziomu stresu, obejmujące między innymi wykres słupkowy, poziom oraz wartość procentową stresu w pojedynczym dniu.

• W aplikacji Zdrowie Huawei:

Otwórz aplikację Zdrowie Huawei, a następnie dotknij karty **Stres**, aby wyświetlić najnowszy poziom stresu, dzienne, tygodniowe, miesięczne i roczne krzywe stresu oraz odpowiednią poradę.

### **Przypomnienie o aktywności**

Po włączeniu funkcji **Przypomnienie o aktywności** urządzenie będzie monitorować poziom aktywności użytkownika w ciągu dnia w wyznaczonych odstępach czasu (domyślnie co godzinę). Urządzenie zawibruje, a ekran zostanie włączony, aby przypomnieć Ci o konieczności poświęcenia chwili na wstanie i przespacerowanie się, jeśli pozostawano bez ruchu w ustawionym okresie.

Otwórz aplikację Zdrowie Huawei, przejdź do ekranu ustawień urządzenia, dotknij pozycji **Monitorowanie stanu zdrowia**, a następnie włącz opcję **Przypomnienie o aktywności**.

- Jeśli włączono funkcję **Nie przeszkadzać** na urządzeniu, nie zawibruje ono w celu przypomnienia o ruchu.
	- Urządzenie nie będzie wibrować, gdy wykryje, że śpisz.
	- Przypomnienia są wysyłane przez urządzenie w godzinach od 08:00 do 12:00 i od 14:30 do 21:00.

### <span id="page-26-0"></span>**Przewidywanie następnego cyklu miesiączkowego**

#### **Aktywowanie aplikacji**

- **1** Aby korzystać z tej funkcji, musisz skojarzyć zegarek z aplikacją **Zdrowie Huawei** na telefonie, otworzyć aplikację, przejść do ekranu **Zdrowie** ekranie, dotknąć karty **Kalendarz cyklu**, zaakceptować zasady zachowania poufności informacji, ustawić dane dotyczące okresu i dotknąć **Rozpocznij**.
- **2** Po aktywacji telefon będzie automatycznie synchronizować dane z noszonym zegarkiem. Dotknij **Otwórz aplikację**, aby przejść do ekranu głównego aplikacji **Kalendarz cyklu**. Dotknij **OK**, aby wrócić do poprzedniego ekranu.

#### **Rejestrowanie i przeglądanie kalendarza cyklu na zegarku**

**1** Naciśnij górny przycisk na zegarku, aby otworzyć listę aplikacji, i wybierz **Kalendarz cyklu**.

Na ekranie głównym aplikacji dotknij ikony **O** po prawej stronie Kalendarza cyklu, aby przełączać widok miesięczny i widok wykresu kołowego.

2 Dotknij ikony Edytuj albo  $\leftrightarrow$ , aby zarejestrować Początek i Koniec. Przeciągnij palcem w górę na ekranie, aby wyświetlić **Podsumowanie** okresu. Przeciągnij ponownie w górę, aby zapisać swój stan fizyczny. Następnie przeciągnij ponownie w górę, aby przejść do ekranu **Więcej** i wyświetlić **Pomoc**.

**Widok miesiąca**: Możesz wybrać konkretny miesiąc, aby wyświetlić dotyczące go dane.

#### **Rejestrowanie cyklu miesiączkowego w aplikacji Zdrowie Huawei**

- **1** Otwórz aplikację **Zdrowie Huawei**, przejdź do ekranu **Zdrowie** i dotknij karty **Kalendarz cyklu**, aby pobrać pakiet funkcji i uzupełnić ustawienia danych. Jeśli nie możesz znaleźć karty, dotknij **Edytuj**, aby dodać ją do ekranu głównego.
- **2** Na ekranie **Kalendarz cyklu** możesz wybrać **Początek okresu** lub **Koniec okresu** dla określonych dat, aby zarejestrować czas trwania okresu. Możesz także zarejestrować swój stan zdrowia w obszarze **Obiawy fizyczne**.
- **3** Dotknij  $\cdots$  w prawym górnym rogu ekranu **Kalendarz cyklu**, wybierz Ustawienia, aby ustawić długość okresu i cyklu, a następnie ustaw przełącznik **Przypomnienia** w pozycji włączonej lub wyłączonej.

Włącz przełącznik **Prognozowanie**. Po włączeniu tej funkcji Prognozowanie cyklu będzie łączyć dane z urządzenia ubieralnego, takie jak temperatura ciała, tętno i częstość oddechów, aby generować lepsze prognozy.

Dotknij **Rejestry okresu**, aby wyświetlić **Średnia długość okresu** i **Średnia długość cyklu**. Dotknij **Wszystkie dane**, aby wyświetlić dane historyczne.

# <span id="page-27-0"></span>**Ćwiczenie**

# **Uruchamianie ćwiczeń indywidualnych**

### **Rozpoczęcie treningu na urządzeniu ubieralnym**

- **1** Otwórz listę aplikacji w urządzeniu ubieralnym i wybierz **Ćwiczenia** ( ).
- **2** Przeciągnij palcem w górę lub w dół po ekranie i wybierz trening, który chcesz wykonać. Możesz też przesunąć palcem w górę po ekranie i dotknąć opcji **Dostosuj**, aby dodać inne tryby treningu.
	- Aby usunąć ćwiczenie:

Wybierz **Ćwiczenia** z listy aplikacji, przeciągnij palcem w górę po ekranie, aby znaleźć i wybrać **Dostosuj**, wybierz typ ćwiczeń, który chcesz usunąć, a następnie dotknij pozycji

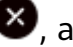

 $\bullet$ , aby usunąć go z listy treningów. Aby zmienić kolejność, dotknij opcji  $\uparrow$ .

- **3** Dotknij ikony ćwiczenia, aby je rozpocząć.
- **4** Aby zakończyć ćwiczenie przy włączonym ekranie, naciśnij i przytrzymaj górny przycisk.

Możesz również nacisnąć górny przycisk, aby wstrzymać ćwiczenie, dotknąć ikony

aby je wznowić, lub ikony , aby je zakończyć.

### **Rozpoczynanie ćwiczeń z aplikacją Zdrowie Huawei**

- **1** Kiedy urządzenie ubieralne jest powiązane z aplikacją **Zdrowie Huawei**, rozpocznij ćwiczenie w aplikacji. Może to być pojedyncza sesja ćwiczeń albo cały cykl treningów.
- **2** W aplikacji **Zdrowie Huawei** dotknij opcji **W**, aby wstrzymać ćwiczenia lub opcji **D**,

aby je wznowić. Dotknij i przytrzymaj **(b)**, aby zakończyć ćwiczenia. Urządzenie wtedy wstrzyma, wznowi lub zakończy ćwiczenia.

- Podczas ćwiczeń dane, takie jak czas ćwiczenia i dystans, będą wyświetlane zarówno w aplikacji **Zdrowie Huawei**, jak i na urządzeniu ubieralnym.
	- Jeśli czas trwania lub dystans są zbyt krótkie, dane na temat ćwiczeń nie będą rejestrowane.

# **Bieganie inteligentne**

Po włączeniu funkcji Bieganie inteligentne możesz sprawdzać w czasie rzeczywistym, jak duże jest Twoje wyprzedzenie lub opóźnienie w stosunku do tempa docelowego podczas ćwiczenia na dworze.

- **1** Naciśnij górny przycisk, aby uzyskać dostęp do listy aplikacji, i dotknij pozycji **Ćwiczenia**.
- **2** Dotknij ikony ustawień na prawo od pozycji **Bieg na dworze** i włącz opcję **Bieg. intel.**
- <span id="page-28-0"></span>**3** Dotknij pozycji **Tempo doc.**, aby dostosować docelowe tempo biegania.
- **4** Wróć do listy aplikacji, dotknij pozycji **Bieg na dworze**, poczekaj na zakończenie ustalania lokalizacji GPS, a następnie dotknij ikony Bieg, aby rozpocząć rejestrowanie biegu.

### **Plany biegowe**

Urządzenie udostępnia oparte na naukowych podstawach, spersonalizowane plany treningowe, które można dostosowywać do swojego harmonogramu i własnych wymagań w zakresie ćwiczeń. Urządzenie umożliwia automatyczne dostosowywanie tygodniowego planu treningowego na podstawie Twojego sposobu trenowania oraz tworzenie podsumowań ułatwiających terminowe kończenie planów treningowych. Pozwala ono również inteligentnie sterować poziomem trudności kolejnych ćwiczeń na podstawie statusu treningu i Twojej opinii.

### **Tworzenie planu biegowego**

- **1** Otwórz aplikację Zdrowie, wybierz kolejno **Ćwiczenia** > **Bieg na dworze** lub **Bieg na bieżni** > **Plan biegowy AI**, dotknij pozycji **Więcej** po prawej stronie, wybierz plan biegowy, a następnie wykonaj instrukcje ekranowe, aby ukończyć tworzenie planu.
- **2** Naciśnij przycisk górny na zegarku, aby otworzyć listę aplikacji, a następnie wybierz kolejno **Ćwiczenia** > **Treningi i plany** > **Plan treningowy**, aby wyświetlić plan biegowy. W wybranym dniu dotknij ikony Ćwiczenia, aby rozpocząć trening.

### **Kończenie planu biegowego:**

Otwórz aplikację Zdrowie, wybierz kolejno **Ćwiczenia > Plan**, dotknij ikony  $\cdots$  w prawym górnym rogu, a następnie dotknij pozycji **Zakończ plan**.

### **Inne ustawienia**

Otwórz aplikację Zdrowie, wybierz kolejno **Ćwiczenia** > **Plan**, a następnie dotknij ikony w prawym górnym rogu.

Aby wyświetlić szczegóły planu, dotknij pozycji **Wyświetl plan**.

Aby zsynchronizować plany z urządzeniem ubieralnym, dotknij pozycji **Zsynchronizuj z urządzeniem ubieralnym**.

Aby edytować informacje, takie jak dzień treningu i godzina przypomnienia, oraz sterować synchronizacją planu z kalendarzem, dotknij pozycji **Ustawienia planu**.

### **Przeglądanie stanu treningu**

Otwórz listę aplikacji urządzenia, wybierz **Status ćwiczeń** ( ) i przeciągnij w górę na ekranie, aby przeglądać dane, w tym swój **wskaźnik zdolności biegowych (RAI), stan regeneracji**, **obciążenie treningowe** oraz **VO2Max**.

- <span id="page-29-0"></span>• RAI to złożony wskaźnik odzwierciedlający wytrzymałość i umiejętności techniczne biegacza. Biegacze o wysokim wskaźniku RAI zazwyczaj lepiej wypadają podczas zawodów.
- Stan regeneracji odzwierciedla poziom regeneracji po zmęczeniu spowodowanym wpływem ostatniej sesji treningowej. Sesja treningowa o wyższej intensywności będzie wymagać dłuższego czasu regeneracji.
- Aby ustalić własny poziom na podstawie stanu kondycji, można wyświetlić obciążenie treningowe z ostatnich siedmiu dni. Urządzenie gromadzi informacje o obciążeniu treningowym z trybów ćwiczeń, w których jest monitorowane tętno.
- VO2Max oznacza maksymalną ilość tlenu, jaką organizm potrafi wykorzystać podczas intensywnych ćwiczeń. Jest to ważny wskaźnik wydolności aerobowej organizmu.

# **Wyświetlanie rejestru ćwiczeń**

### **Wyświetlanie rejestru ćwiczeń na urządzeniu**

- **1** Na urządzeniu przejdź do listy aplikacji i dotknij pozycji **Rejestr ćwiczeń**.
- **2** Wybierz rejestr i przejrzyj odpowiednie szczegóły. Na urządzeniu zostaną wyświetlone dane różnego typu w zależności od rodzaju ćwiczeń.

### **Wyświetlanie rejestru ćwiczeń w aplikacji Zdrowie Huawei**

Szczegółowe informacje o ćwiczeniach można również przeglądać na karcie **Wyniki ćwiczeń** na ekranie **Zdrowie** w aplikacji Zdrowie Huawei.

### **Usuwanie rejestru ćwiczeń**

W aplikacji Zdrowie Huawei dotknij rejestru ćwiczeń w obszarze **Wyniki ćwiczeń** i przytrzymaj go, a następnie go usuń. Dane nadal będą dostępne w obszarze **Rejestr ćwiczeń** na urządzeniu.

### **Automatyczne wykrywanie ćwiczeń**

Wybierz kolejno **Ustawienia** > **Ustawienia ćwiczeń** i włącz funkcję **Automatycznie wykrywaj ćwiczenia**. Po włączeniu tej funkcji urządzenie będzie przypominać o rozpoczęciu ćwiczenia w przypadku wykrycia zwiększonej aktywności. Możesz zignorować powiadomienie lub rozpocząć wykonywanie odpowiedniego ćwiczenia.

- Obsługiwane typy ćwiczeń zależą od instrukcji ekranowych.
	- Urządzenie automatycznie zidentyfikuje tryb ćwiczeń i przypomni o rozpoczęciu ćwiczenia, jeśli zostaną spełnione wymagania w zakresie pozycji ciała i intensywności wysiłku przez określony czas.
	- Jeśli intensywność ćwiczenia jest mniejsza niż wymagana w danym trybie przez określony czas, na urządzeniu zostanie wyświetlony komunikat wskazujący zakończenie ćwiczenia. Możesz zignorować ten komunikat lub zakończyć ćwiczenie.

### <span id="page-30-0"></span>**Trasa powrotna**

Gdy rozpoczniesz ćwiczenia na dworze i włączysz funkcję Trasa powrotna, zegarek będzie rejestrował przebywaną trasę i pomagał w nawigacji. Po dotarciu do celu możesz użyć tej funkcji, aby wrócić do obszaru, przez który przechodziłeś lub z którego przybyłeś.

Na zegarku przejdź do listy aplikacji, następnie przeciągnij w dół i wybierz **Ćwiczenia**. Rozpocznij sesję ćwiczeń na dworze. Następnie przeciągnij w górę na ekranie i wybierz **Trasa powrotna** lub **Linia prosta**, aby wrócić do miejsca, przez które przechodzono lub skąd przybyto.

Jeśli na ekranie nie ma opcji **Trasa powrotna** lub **Linia prosta**, dotknij ekranu, aby ją wyświetlić.

- Wybierz **+** lub **-** na ekranie nawigacji, aby dostosować skalę mapy.
	- Ta funkcja jest dostępna tylko podczas ćwiczeń i jest wyłączana po ich zakończeniu.

# **Udostępnianie trasy ćwiczeń**

### **Importowanie trasy z aplikacji Zdrowie Huawei**

- **1** Eksportowanie trasy.
	- **a** Na ekranie **Wyniki ćwiczeń** w aplikacji Zdrowie Huawei otwórz jeden z wyników ćwiczeń, dotknij ikony Trasa po prawej stronie i wybierz pozycję **Eksportuj trasę**.
	- **b** Następnie dotknij pozycji **Zapisz**, aby zapisać trasę na telefonie.
- **2** Importowanie trasy. Wybierz kolejno **Ja** > **Moja trasa** > **Importuj trasę**, a następnie wybierz trasę, którą chcesz zachować i przesłać na urządzenie ubieralne.
- **3** Wyświetlanie lub usuwanie zapisanego pliku trasy. Wybierz kolejno **Ja** > **Moja trasa**, a następnie wybierz plik trasy, który chcesz wyświetlić lub usunąć.

### **Udostępnianie trasy na urządzeniu ubieralnym**

- **1** Otwórz aplikację Zdrowie Huawei, wybierz kolejno **Ja** > **Moja trasa** i dotknij trasy docelowej. Na ekranie ze szczegółami trasy dotknij ikony z czterema kropkami w prawym górnym rogu, a następnie wybierz pozycję **Wyślij na urządzenie ubieralne**.
- **2** Na urządzeniu ubieralnym wybierz polecenie **Trasy** dla określonego rodzaju ćwiczeń obsługującego tę funkcję, a następnie wskaż trasę docelową, aby rozpocząć nawigację. Po wykonaniu tych czynności możesz się kierować do miejsca docelowego zgodnie z tymi komunikatami.

# <span id="page-31-0"></span>**Więcej**

# **Wielozadaniowość**

Wielozadaniowość ułatwia przełączanie pomiędzy ostatnio używanymi aplikacjami i szybko czyści wszystkie aplikacje tła.

- **1** Naciśnij górny przycisk dwa razy, gdy ekran jest włączony i odblokowany, aby otworzyć ekran wielozadaniowości. Stamtąd możesz sprawdzić wszystkie pracujące aplikacje.
- **2** Przeciągnij w prawo lub w lewo na ekranie i wykonaj następujące kroki:
	- Wybierz aplikację, aby odwiedzić ekran szczegółów aplikacji.
	- Przytrzymaj aplikację i przeciągnij w górę, aby wyczyścić aplikację.
	- Dotknij , aby wyczyścić wszystkie pracujące aplikacje.
- Ta funkcja nie jest dostępna podczas aktualizacji.

# **Ładowanie**

### **Ładowanie**

- **1** Podłącz podstawkę do ładowania do zasilacza, a następnie podłącz zasilacz do źródła zasilania.
- **2** Umieść zegarek na podstawce do ładowania, wyrównując metalowe styki zegarka i podstawki do ładowania tak, aby na ekranie zegarka pojawiła się ikona ładowania.
- **3** O pełnym naładowaniu zegarka poinformuje wskaźnik ładowania pokazujący 100%. Ładowanie zegarka zostanie automatycznie zatrzymane, gdy będzie w pełni naładowany.
- Do ładowania zegarka zalecamy używanie zasilacza Huawei, portu USB komputera albo zasilacza firmy innej niż Huawei, który jest zgodny z właściwymi przepisami regionalnymi lub krajowymi, a także regionalnymi lub międzynarodowymi normami bezpieczeństwa. Inne ładowarki i baterie zewnętrzne, które nie spełniają właściwych norm bezpieczeństwa, mogą powodować problemy, takie jak wolne ładowanie lub przegrzewanie. Korzystając z nich, należy zachować ostrożność. Zalecamy zakup zasilacza Huawei w oficjalnym sklepie Huawei.
	- Port ładowania powinien być suchy i czysty, aby zapobiec zwarciom i innym zagrożeniom.
	- Podstawka do ładowania ma właściwości magnetyczne, przez co może przyciągać metalowe przedmioty. Dlatego przed użyciem trzeba ją sprawdzić i wyczyścić. Nie należy wystawiać podstawki do ładowania na długotrwałe oddziaływanie wysokich temperatur. Może to spowodować jej demagnetyzację oraz inne problemy.

### <span id="page-32-0"></span>**Sprawdzanie poziomu naładowania baterii**

Metoda 1: przeciągnij palcem w dół od góry ekranu głównego, aby sprawdzić poziom naładowania baterii.

Metoda 2: podłącz zegarek do zasilania i sprawdź poziom naładowania baterii na ekranie ładowania.

Metoda 3: sprawdź poziom naładowania baterii na tarczy zegarka obsługującej wyświetlanie poziomu naładowania baterii.

Metoda 4: sprawdź poziom naładowania baterii na ekranie szczegółów urządzenia w aplikacji Zdrowie.

### **Konfigurowanie tarcz zegarka z Galerii**

Zanim użyjesz tej funkcji, zaktualizuj aplikację **Zdrowie Huawei** i urządzenie do najnowszych wersji.

### **Ustawianie tarcz zegarka z aplikacji Galeria**

- **1** Otwórz aplikację **Zdrowie Huawei**, przejdź do ekranu szczegółów urządzenia i wybierz kolejno **Więcej** > **Moje** > **Na zegarku** > **Galeria**, aby przejść do ekranu ustawień tarczy zegarka z Galerii.
- **2** Dotknij symbolu **+** i wybierz pozycję **Aparat** lub **Galeria** jako metodę przekazywania obrazu.
- **3** Dotknij symbolu **√** w prawym górnym rogu i dotknij pozycji **Zapisz**. Wybrany obraz zostanie wyświetlony jako tarcza zegarka.

Jeśli przekażesz kilka obrazów, możesz dotknąć tarczy zegarka, aby przełączać się między nimi.

### **Inne ustawienia**

Na ekranie ustawień tarczy zegarka **Galeria** w telefonie:

- Dotknij opcji **Styl** i **Układ**, aby ustawić styl i pozycję wyświetlania daty i godziny na tarczy zegarka z Galerii.
- Dotknij ikony z krzyżykiem w prawym górnym rogu wybranego zdjęcia, aby je usunąć.

### **Ustawianie tarczy zegarka AOD**

Po ustawienia tarczy zegarka Ekran zawsze włączony (AOD) można wybrać, czy po uniesieniu nadgarstka wyświetlana będzie główna tarcza zegarka, czy tarcza zegarka AOD.

**Włączenie AOD skróci czas pracy baterii.** 

- **1** Otwórz listę aplikacji, przejdź do **Ustawienia** > **Tarcza zegarka i ekran główny** i włącz **Zawsze na ekranie**.
- **2** Po włączeniu AOD, styl tarczy zegarka będzie ustawiany domyślnie.

<span id="page-33-0"></span>**3** Wybierz **Podnieś, aby wyświetlić Zawsze na ekranie** lub **Podnieś, aby wyświetlić tarczę zegarka** według potrzeb.

### **Funkcja OneHop na tarczach zegarka**

Można używać funkcji OneHop do przekazywania obrazów jako tarcz zegarka z aplikacji Galeria. Obrazy zapisane w chmurze przed przetransferowaniem należy pobrać. Po przekazaniu więcej niż jednego obrazu możesz dotknąć tarczy zegarka, aby przełączać się między obrazami.

- Zanim zaczniesz korzystać z tej funkcji, zaktualizuj aplikację Zdrowie Huawei do najnowszej wersji i upewnij się, że urządzenie ubieralne i telefon/tablet są połączone.
	- Ta funkcja jest dostępna tylko na telefonach Huawei obsługujących funkcję NFC z zainstalowanym systemem EMUI 10.0 lub nowszym. Funkcja OneHop nie będzie dostępna po zaktualizowaniu systemu EMUI 9.0 do systemu .

### **Włączanie funkcji OneHop**

- Po włączeniu funkcji OneHop na urządzeniu nie będzie można jej wyłączyć. Funkcja pozostanie włączona nawet po zresetowaniu urządzenia do ustawień fabrycznych. W przypadku niektórych modeli urządzeń funkcja OneHop jest włączona domyślnie i nie trzeba jej włączać ręcznie.
- **1** Na liście aplikacji na urządzeniu wybierz kolejno **Ustawienia > OneHop**, aby uzyskać dostęp do ekranu funkcji OneHop.
- **2** Dotknij opcji **Włącz**. Po włączeniu tej funkcji na ekranie zostanie wyświetlony komunikat **Włączone**.

### **Korzystanie z funkcji OneHop**

- **1** Włącz funkcję NFC na telefonie.
- **2** Przejdź do aplikacji Galeria na telefonie, wybierz obrazy, które chcesz przetransferować, a następnie przyłóż obszar NFC z tyłu telefonu do tarczy zegarka. Po ukończeniu transferu obrazy będą kolejno wyświetlane na tarczy zegarka.
- **3** Otwórz aplikację Zdrowie Huawei, przejdź do ekranu szczegółów urządzenia i dotknij kolejno **Tarcze zegarka > Więcej > Moje > Galeria**. Przetransferowane obrazy zostaną wyświetlone w aplikacji Galeria. Możesz dostosować styl i układ tarcz zegarka z aplikacji Galeria do własnych preferencji.

### **Zarządzanie tarczami zegarka**

Sklep z tarczami zegarka daje dostęp do różnorodnych tarcz zegarka. Aby korzystać z tej funkcji, zaktualizuj zegarek i aplikację **Zdrowie Huawei** do najnowszych wersji.

### **Zmienianie tarczy zegarka**

**1** Dotknij tarczy zegarka na ekranie głównym i ją przytrzymaj.

<span id="page-34-0"></span>**2** Wybierz ulubioną tarczę, przeciągając w lewo lub w prawo. Możesz również przeciągnąć do końca w prawo na ekranie, wybrać **+** i przeciągnąć w górę lub w dół, aby wybrać swoją ulubioną tarczę zegarka.

Niektóre tarcze zegarka obsługują niestandardowe sterowanie. Możesz dotknąć ikony

na dole tarczy zegarka, aby dostosować wyświetlaną zawartość.

#### **Instalowanie i zmienianie tarczy zegarka na telefonie**

- **1** Otwórz aplikację **Zdrowie Huawei**, przejdź do ekranu szczegółów urządzenia i przejdź do **Tarcze zegarka** > **Więcej**.
- **2** Wybierz tarczę zegarka.
	- **a** Jeśli tarcza zegarka nie została zainstalowana, wybierz **Zainstaluj**. Po zakończeniu instalacji na zegarku będzie automatycznie używana nowa tarcza zegarka.
	- **b** Jeśli tarcza zegarka jest już zainstalowana, wybierz **Ustaw jako domyślną** w celu użycia wybranej tarczy.
		- Na ekranie ze szczegółami tarczy zegarka wyświetlane są informacje o ruchu sieciowym, który zostanie wygenerowany przy pobieraniu i instalowaniu tarczy zegarka.

#### **Usuwanie tarczy zegarka**

#### **W aplikacji Zdrowie Huawei**

- **1** Otwórz aplikację **Zdrowie Huawei**, przejdź do ekranu szczegółów urządzenia i przejdź do **Tarcze zegarka** > **Więcej**.
- 2 Wybierz zainstalowaną tarczę zegarka i wybierz **industali**, aby ją usunąć.
- Nie można usunąć tarcz zegarka galerii, kalejdoskopu i stylu.
	- Po usunięciu tarczy zegarka ze sklepu z tarczami zegarka nie trzeba jej kupować ponownie.

#### **Na urządzeniu**

- **1** Dotknij i przytrzymaj ekranu głównego urządzenia, aby otworzyć ekran wyboru tarczy zegarka.
- **2** Przeciągnij w górą od dołu ekranu urządzenia i wybierz **Usuń**, aby usunąć tarczę zegarka. Możesz pobrać usuniętą tarczę zegarka ponownie ze sklepu z tarczami zegarka.

### **Ustawianie dźwięku**

### **Ustawianie głośności dzwonka**

- **1** Naciśnij górny na zegarku, aby otworzyć listę aplikacji, a następnie wybierz kolejno **Ustawienia** > **Dźwięk i wibracje** > **Głośność dzwonka**.
- **2** Przeciągnij w górę lub w dół, aby wyregulować głośność dzwonka.

### <span id="page-35-0"></span>**Włączanie i wyłączanie wyciszenia**

- **1** Naciśnij górny na zegarku, aby otworzyć listę aplikacji, a następnie wybierz kolejno **Ustawienia** > **Dźwięk i wibracje**.
- **2** Włącz lub wyłącz opcję **Wycisz**.

### **Wyświetlacz i jasność**

Otwórz ekran listy aplikacji i przejdź do **Ustawienia** > **Wyświetlacz i jasność**, aby dostosować jasność ekranu i ustawić czas pracy ekranu i przejścia w tryb snu.

#### **Regulacja jasności ekranu**

- **1** Na ekranie **Wyświetlacz i jasność**, jeśli pokazuje się **Automatyczna** i jest włączone, wyłącz to.
- **2** Wybierz **Jasność**, aby dostosować jasność ekranu zgodnie z potrzebami.

#### **Ustawianie czasu pracy ekranu**

- **1** Na ekranie **Wyświetlacz i jasność** wybierz **Ekran włączony** i ustaw czas, przez jaki chcesz, aby ekran był włączony.
- **2** Przeciągnij w dół na ekranie tarczy zegarka i wybierz **Ekran włączony**, aby włączyć lub wyłączyć **Ekran włączony**.

#### **Ustawianie czas przejścia w tryb snu**

Na ekranie **Wyświetlacz i jasność** wybierz **Uśpienie**, aby ustawić czas przejścia w tryb snu.

## **Aktualizacje**

#### **Metoda 1**

Otwórz aplikację **Zdrowie Huawei**, wybierz **Urządzenia** i nazwę swojego urządzenia, a następnie wybierz **Aktualizacja oprogramowania układowego**. Telefon sprawdzi dostępność aktualizacji. Następnie wykonaj instrukcje ekranowe, aby zaktualizować swoje urządzenie.

### **Metoda 2**

Przejdź do **Ustawienia** > **System i aktualizacje** > **Aktualizacja** i wybierz **Aktualizuj**. Wykonaj instrukcje ekranowe, aby ukończyć aktualizację.

- <span id="page-36-0"></span>• Wybierz ikonę ustawień po prawej od **Aktualizacji oprogramowania układowego**, włącz **Auto-pobieranie pakietów aktualizacji przez WLAN**, a Twoje urządzenie automatycznie pobierze pakiet aktualizacji i wyśle Ci powiadomienie po wykrycie nowej wersji. Wykonaj instrukcje ekranowe, aby zaktualizować urządzenie.
	- Zalecane jest upewnienie się, że Twoje urządzenie ma poziom naładowania baterii większy niż 20% przed aktualizacją.
	- Podczas aktualizacji Bluetooth na Twoim urządzeniu automatycznie rozłączy się i połączy ponownie po wykonaniu aktualizacji.
	- Nie ładuj urządzenia podczas aktualizacji.

# **Ēʲ½ poziomu wodoodporności i pyłoszczelności oraz opis scenariusza użytkowania urządzeń ubieralnych**

Odporność na wodę i pył oznacza, że urządzenie ubieralne jest chronione przed przedostawaniem się wody i pyłu do wnętrza oraz uszkodzeniem części wewnętrznych oraz płyty głównej.

W opisanych poniżej scenariuszach testowych normalna temperatura wynosi od 15°C do 35°C, wilgotność względna od 25% do 75%, a ciśnienie atmosferyczne od 86 kPa do 106 kPa (standardowe ciśnienie atmosferyczne wynosi 101,325 kPa).

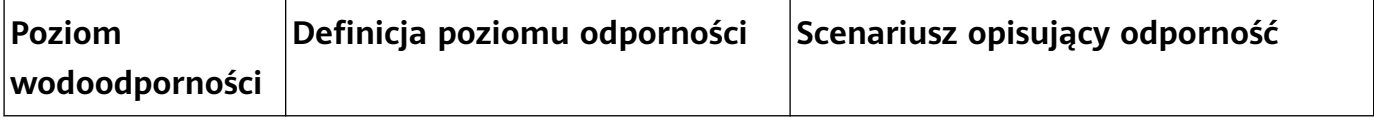

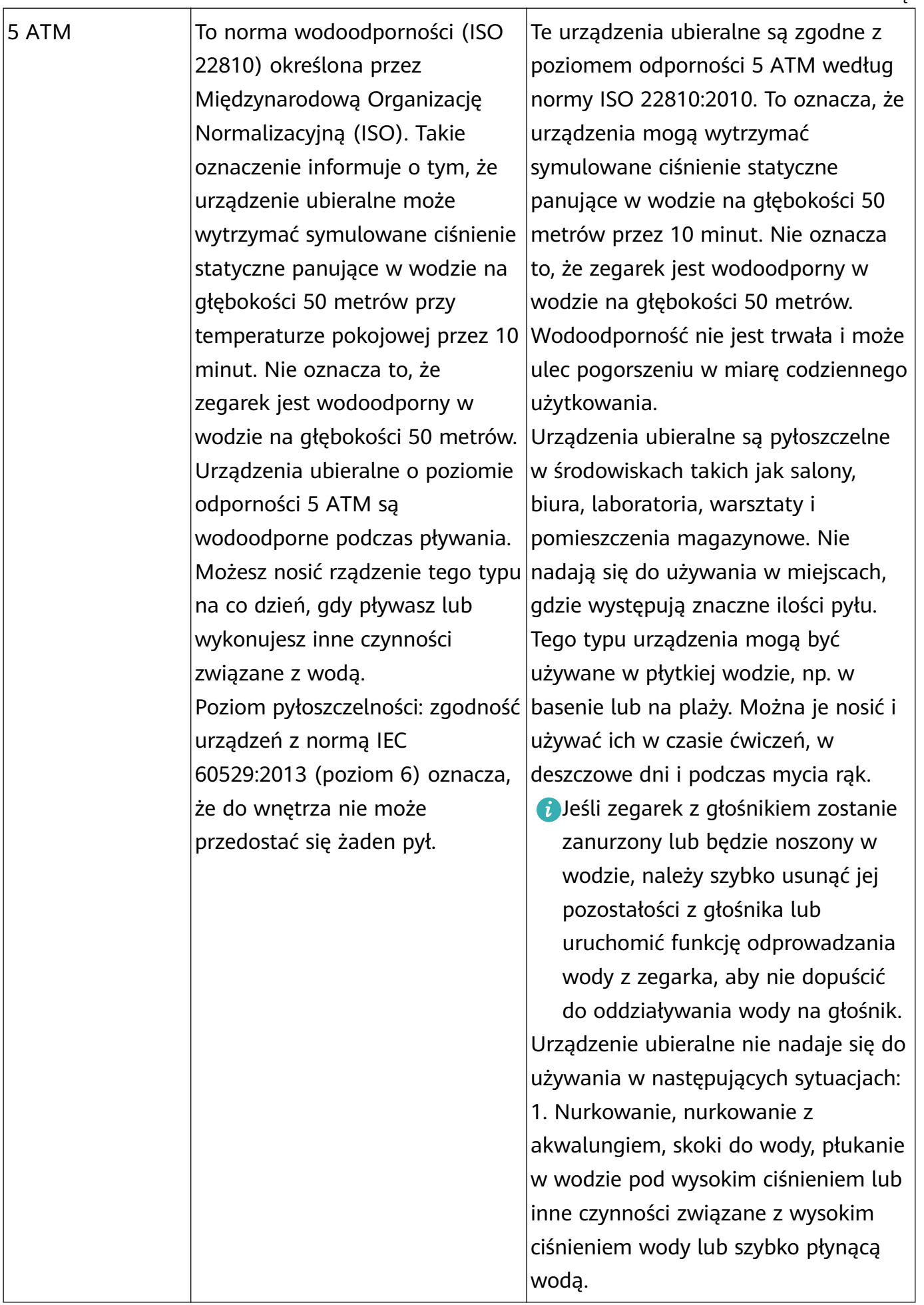

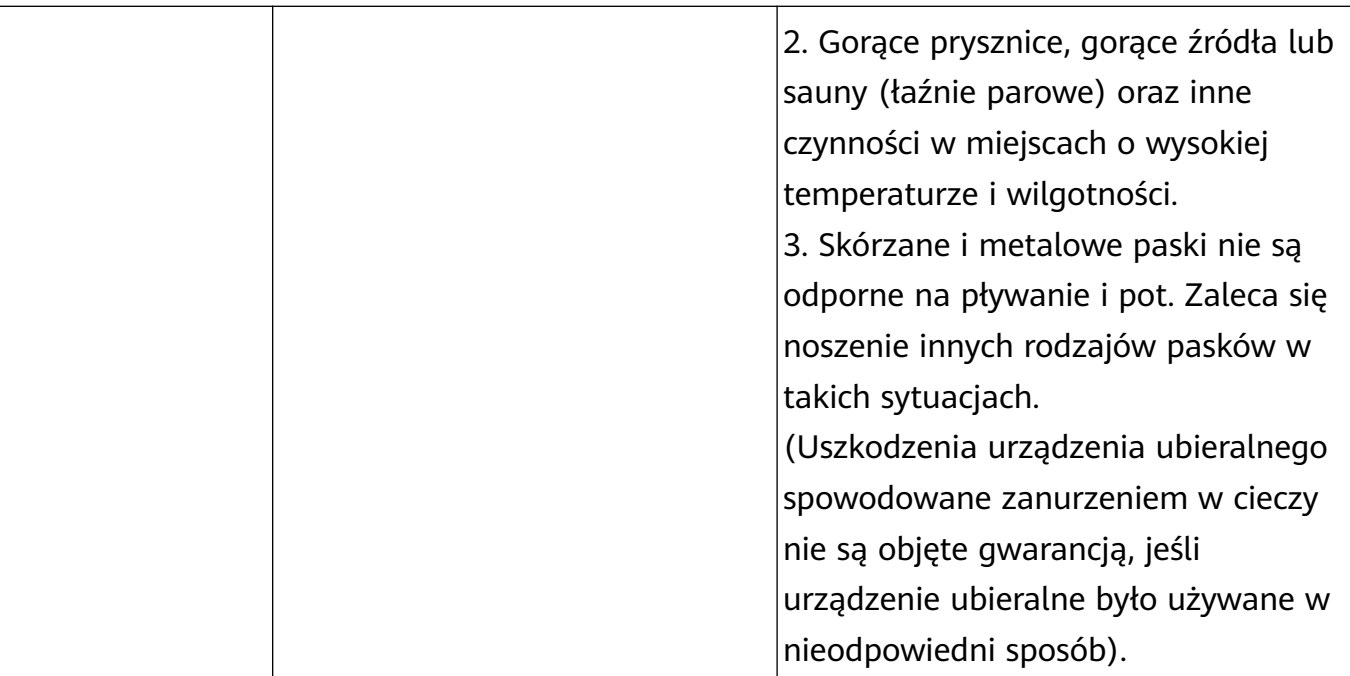

Wodoodporność nie jest trwała i z czasem może ulec obniżeniu. Należy unikać poniższych sytuacji, które mogą wpłynąć na wodoodporność urządzeń ubieralnych. Uszkodzenia spowodowane przez zanurzenie w cieczy nie są objęte gwarancją.

Zrzucenie urządzenia z dużej wysokości lub jego uderzenie przez inne przedmioty.

Rozmontowanie lub naprawa urządzenia ubieralnego poza autoryzowanym sklepem Huawei.

Wystawianie urządzenia na działanie substancji zasadowych, takich jak mydło lub woda z mydłem pod prysznicem lub w wannie.

Wystawianie urządzenia na działanie perfum, rozpuszczalników, detergentów, substancji kwasowych, pestycydów, emulsji, środków przeciwsłonecznych, nawilżaczy lub farb do włosów.

Ładowanie urządzenia, gdy jest mokre.

Produktu należy używać zgodnie z podręcznikiem użytkownika dostępnym w oficjalnej witrynie firmy Huawei lub skróconą instrukcją obsługi dostarczoną wraz z produktem. Darmowa obsługa gwarancyjna nie przysługuje w przypadku produktów uszkodzonych na skutek nieprawidłowego użytkowania.

Więcej